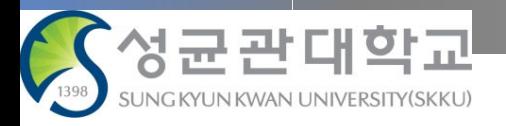

# 성균관대학교 **전자출결 시스템**

**[ 사용자 가이드 : 학생용 ]** – Version 1.8

본 문서의 저작권은 성균관대학교 소유이므로 사전 허가 없이 무단전재, 복사, 유출, 유포한 자는 이로 인하여 발생한 당사의 모든 불이익에 대하여 금전적 손해배상은 물론 관계법령에 의한 민.형사상의 처벌을 감수하여야 합니다.

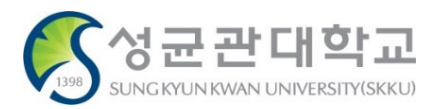

**목 차**

# **I. 전자출결 시스템 소개** ··· 전자출결 시스템 출결 방법 ··· 전자출결 시스템 출결 확인

# **II. 전자출결 시스템 사용 방법**

- ··· 전자출결 시스템 접속하기(WEB)
- ··· 출결현황조회
- ··· 시간표 조회
- ··· 강의정보 조회
- ··· 출결변경신청(출석인정신청)
- ··· 전자출결 시스템 접속하기(APP)

# **I. 전자출결 시스템 소개**

# **전자출결 시스템 출결방법**

NE 11 94% B

 $\equiv$ 성균관대학교 TODAY 강의 (전자출결)전자출결 개론 面 수업시간 : 2022년08월22일 10:00 ~ 18:50 NA A  $0 -$ ■ 담당교수 : 김원태 교수님 ■ 학수번호 : ZZZ9991-01 출석히 출석 인증 전  $12/12$ ♥ N센터 [86160]  $\overline{c}$  $m - 0$ 나의 출결상황  $\circledast$ (캠석)  $0$  $0$  회  $0$ ② $\bigcirc$  출결변경신청  $\mathcal{C}$ **ⓒ 출석확인**  $\circ$  $\prec$ ■ 전자출결 **APP (**학생**)**

SKT 17:24 ● □ ■ …

# $\overline{1}$

■ 블루투스 장치

#### ■ 화면 개요

각 강의실에 설치된 블루투스 장치를 이용하 여 출결을 할 수 있습니다.

#### ■ 화면 설명

- ① 각 강의실에 설치된 블루투스 장치를 이 용하여 학생은 미리 다운받은 전자출결 APP으로 편리하게 출석할 수 있습니다.
- ② 블루투스 장치가 설치된 강의실에서 전자 출결 APP으로 로그인하여 출석할 수 있 습니다.
	- APP실행 → 로그인 → 출석하기 클릭 ("전자출결" APP은 iOS, 안드로이드OS 에서 사용 가능합니다.)

※ 블루투스 기능이 켜져 있어야 합니다.

※ 교강사의 설정에 따라 출석처리 시간을 조정할 수 있으며 기본적으로 수업시작 10분 전 ~ 15분 후까지 출석처리가 가능 하도록 설정되어 있습니다.

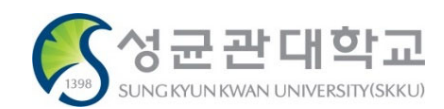

#### **전자출결 WEB 로그인(교원) > 스마트 출석부 > 오늘의 강의 <sup>&</sup>gt; 강의명 선택 > 인증번호 출석**

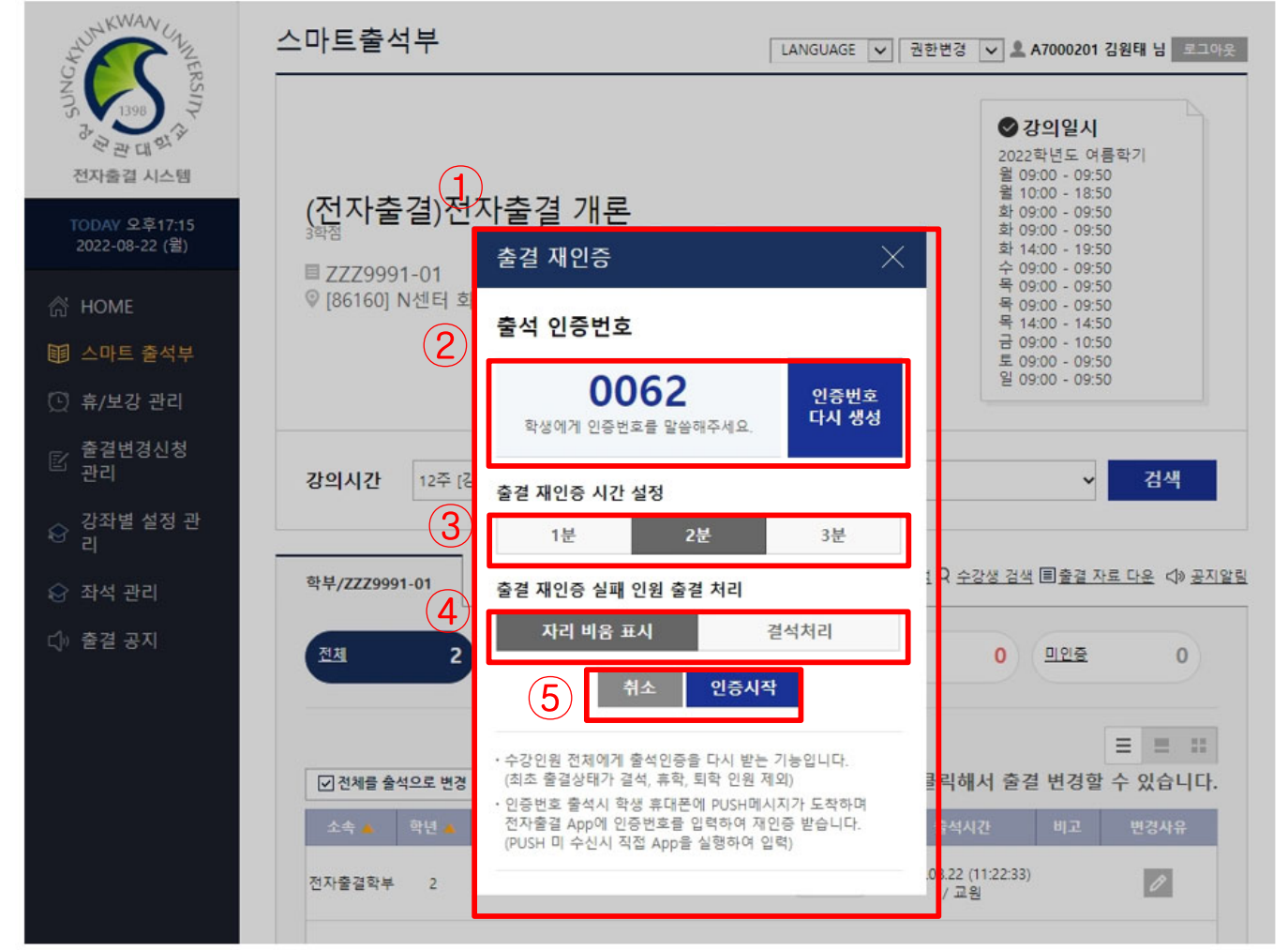

■ 화면 개요

교원이 인증번호를 생성한 뒤 학생들이 전자출 결 APP에서 인증번호를 입력하여 출석을 할 수 있습니다.

#### ■ 화면 설명

- ① 인증번호 출석을 클릭할 시 나오는 팝업창입 니다.
- ② 출석 인증번호가 랜덤하게 생성됩니다. 인증 번호를 바꾸려면 인증번호 다시 생성 버튼을 누르면 됩니다.
- ③ 인증번호 유효시간을 설정합니다. 1분, 2분, 3분 선택이 가능합니다.
- ④ 인증번호 유효시간 내에 출결하지 않았을 경 우 출결 처리를 어떻게 할지 선택합니다. ※ 자리 비움 표시는 미인증으로 처리됩니다.
- ⑤ 인증 시작 선택하여 인증번호 출석을 시작하 고, 강의실에 있는 수강생들에게 알려줍니다. 인증번호 출석이 시작하면 수강생들은 시간 내에 전자출결 APP으로 인증 번호를 입력하 여 출석 인증을 받습니다.

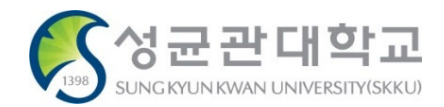

■ 전자출결 **WEB (**교원**)**

#### **전자 출결 APP 로그인(교원) > 인증번호 출석(APP 하단) > 강의 선택**

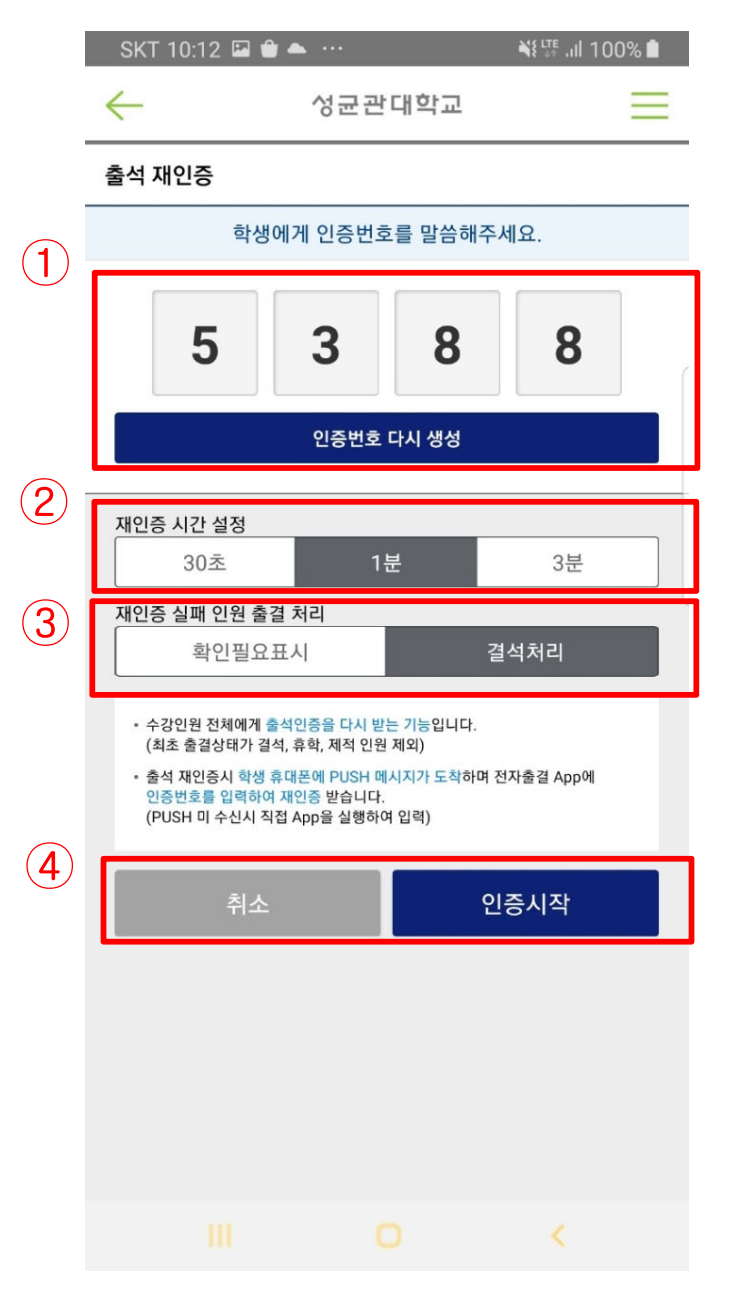

■ 전자출결 **WEB (**교원**)**

#### **■ 화면 개요**

교원이 강의 중에 인증번호출석 선택하여 출석 인증을 진행할 수 있습니다. ※ 인증번호 출석은 WEB에서만 아니라 전자출

결 APP에서도 가능합니다.

- ① 출석 인증번호가 랜덤하게 생성됩니다. 인 증 번호를 바꾸려면 인증번호 다시 생성 버 튼을 누르면 됩니다.
- ② 인증번호 유효시간을 설정합니다. 1분, 2분, 3분 선택이 가능합니다.
- ③ 인증번호 유효시간 내에 출결하지 않았을 경우 출결처리를 어떻게 할지 선택합니다.
- ④ 모든 설정을 마쳤으면 학생들에게 인증번호 를 알려주고 인증시작을 누릅니다.

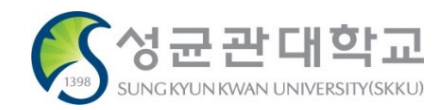

#### **전자 출결 APP 로그인(학생) > 출결 확인 > 인증번호**

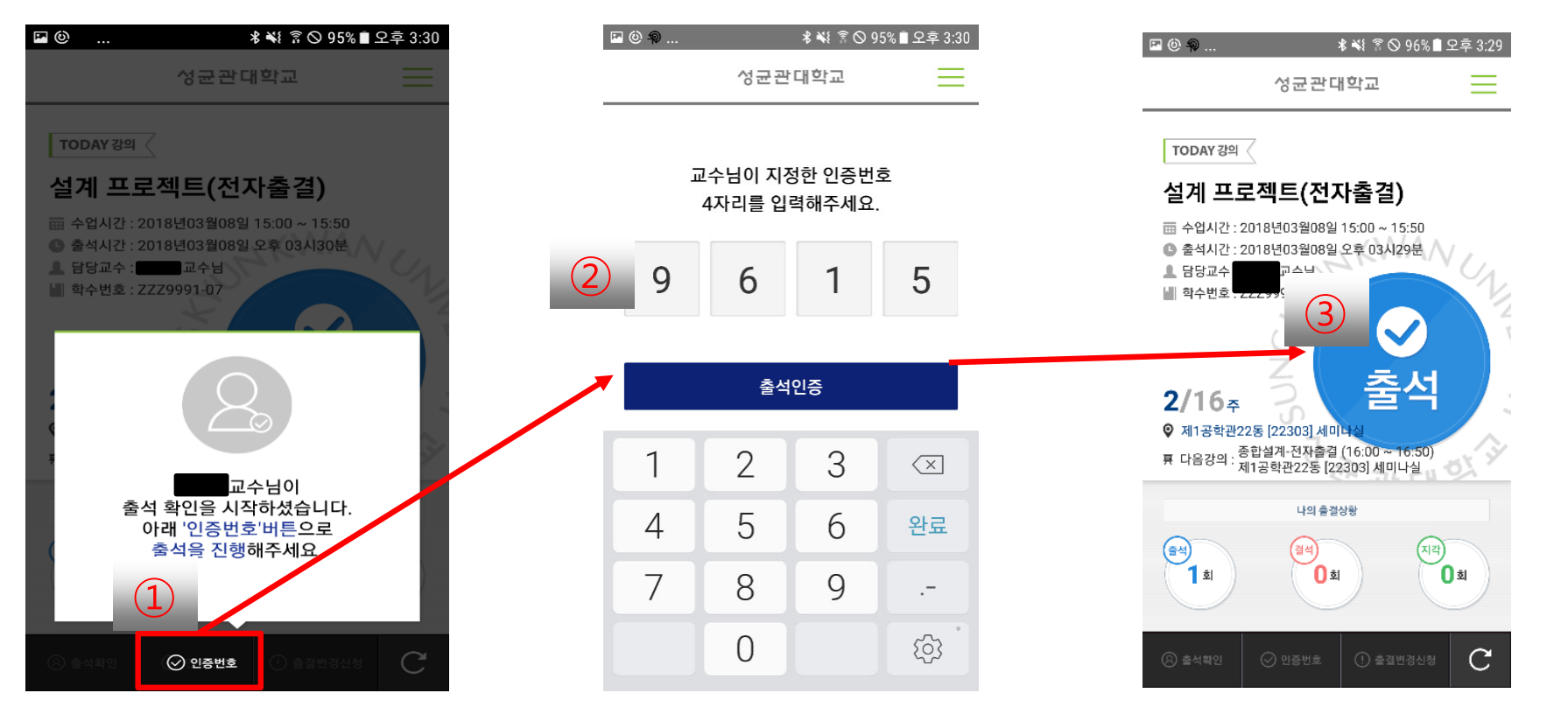

■ 전자출결 **APP (**학생**)**

#### ■ 화면 개요

교수님이 인증번호로 출석을 진행하는 경우, 학생이 인증번호를 입력하여 출석을 하는 화면입니다.

#### ■ 한면 설명

- ① 교수님이 인증번호 출석을 진행하는 경우,
	- '인증번호' 버튼이 활성화 됩니다. 버튼을 선택하여 인증번호 입력창으로
	- 이동합니다.
- ② 교수님이 안내한 인증번호를 입력합니다.
- ③ 제대로 입력한 경우, 출석으로 처리됩니다.

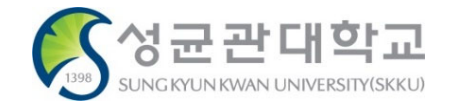

# **【공통】 출결 방법 – 3. 전자 출결 단말기를 이용하는 방법 (학생증 카드)**

**전자 출결 단말기를 이용한 출석(학생증 카드)**

 $\blacksquare$  단말기 이용 방식

- 학생증 카드
- KINGO-M 신분증 NFC
- KINGO-M QR 코드
- ※ 교강사의 설정에 따라 출석처리 시간을 조정할 수 있으며 기본적으로 수업시작 10분 전 ~ 15분 후까지 출석처리가 가능하도록 설정되어 있습니다.

#### ■ KINGO-M QR 코드  $G$ vaaruss  $\hat{\mathcal{Q}}$  MQ **NHS** KINGO | 1797  $\bullet$  # ere (322422 단말기 화면 터치 후 인식 출석 처리되었습니다 NFC 12345678 AM 10:55 2018/05/01 ■ KINGO-M 신분증 NFC $\blacksquare$  학생증 카드  $6$ <sub>322492</sub>  $\circledcirc$  MQ  $\sigma$ 화개화가 KINGO **Ch** ................. **NFC** ■ 전자출결 단말기

#### ■ 화면 개요

학생은 전자출결 대상 강의실에서 학생증 카드를 전자 출결 단말기에 접촉하여 출결을 할 수 있습니다.

- ① 학생은 소지하고 있는 학생증 카드를 강의실 출입문 에 설치된 전자출결 단말기에 접촉하여 출석을 진행 할 수 있습니다.
- ② 학생이 전자출결 단말기를 사용하여 출석하면 담당 교수님의 전자출석부로 출결 정보가 전달됩니다.

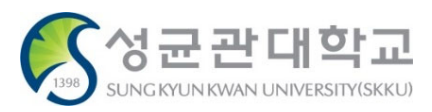

**KINGO-M APP 로그인(학생) > 신분증**

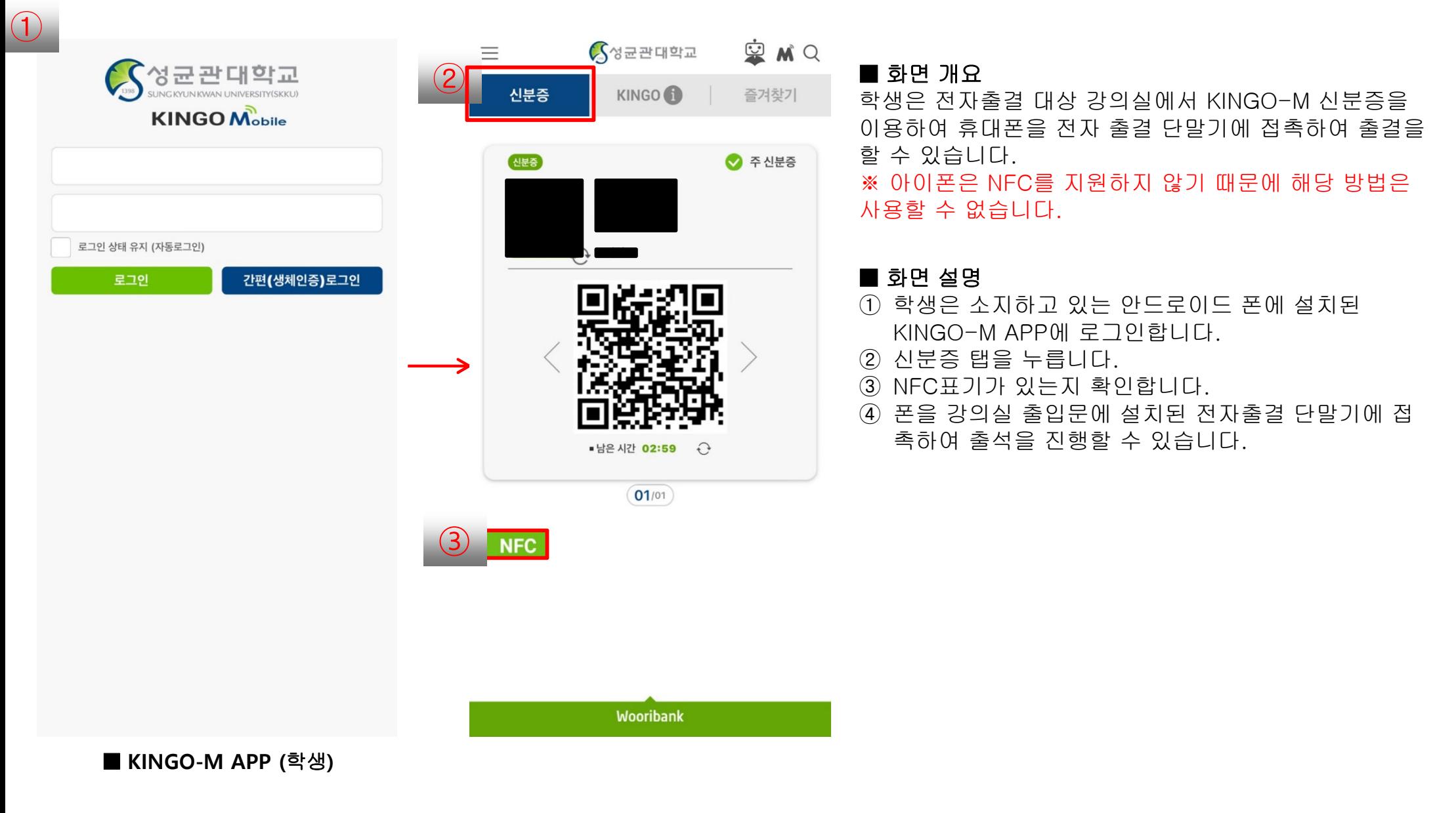

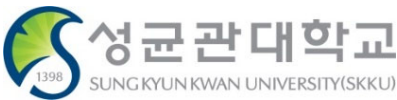

#### **KINGO-M APP 로그인(학생) > 신분증**

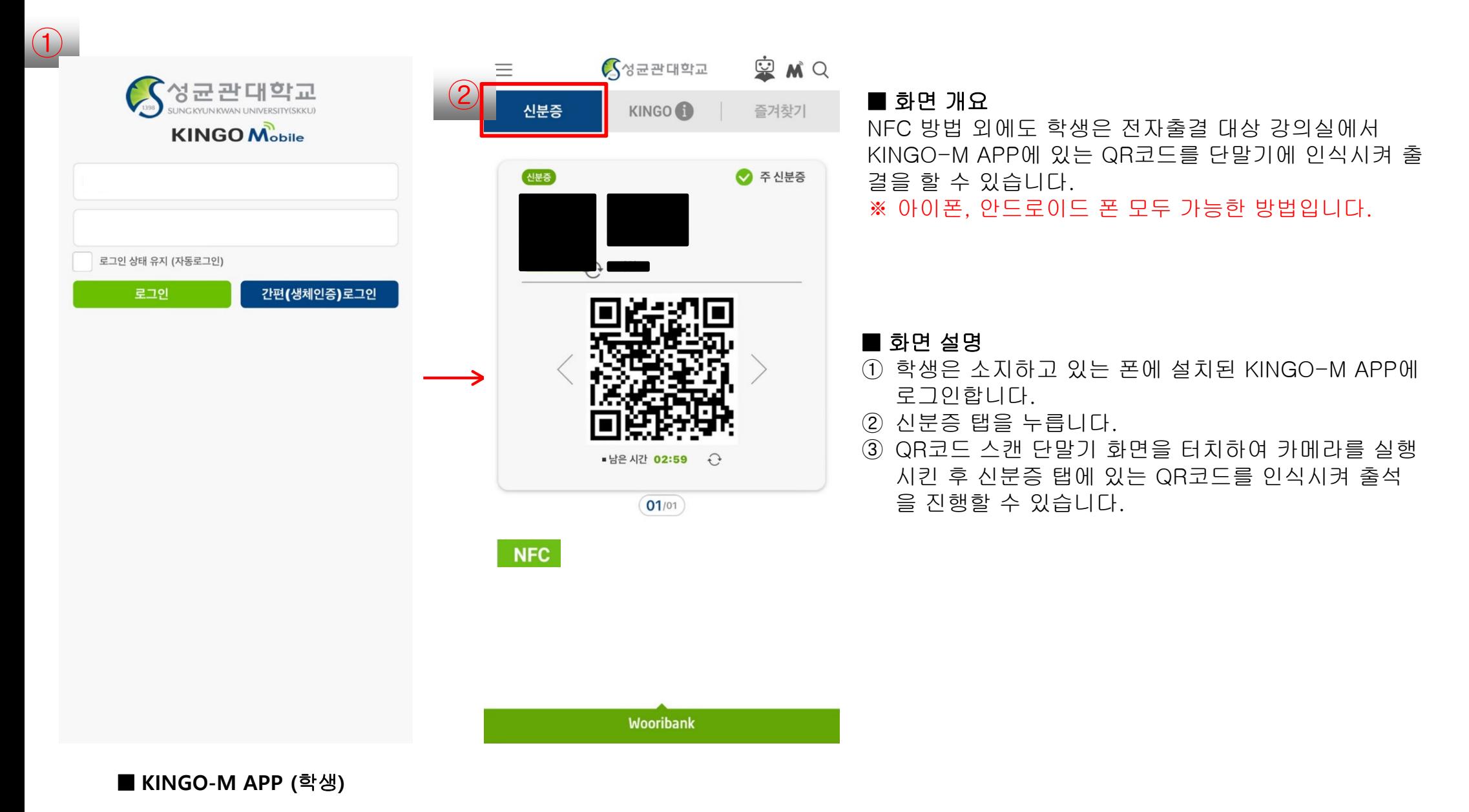

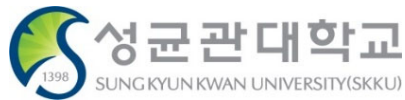

#### **전자출결 WEB 로그인(교원) > 스마트 출석부 > 오늘의 강의 <sup>&</sup>gt; 강의명 선택**

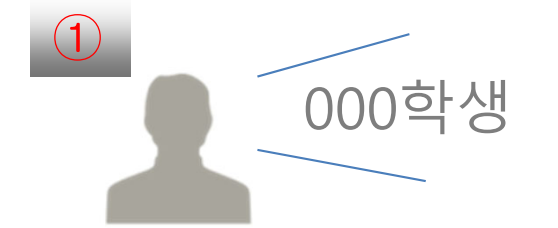

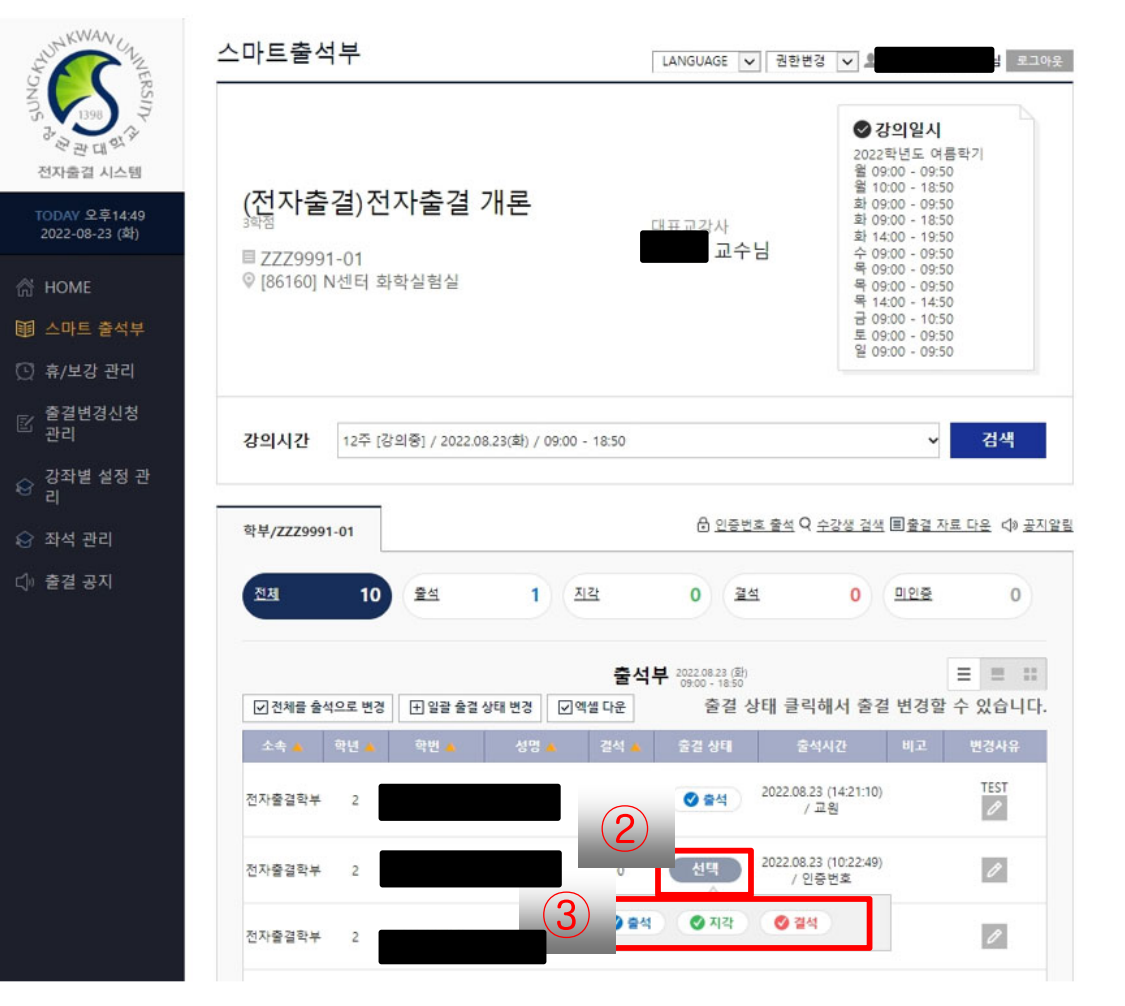

#### ■ 화면 개요

학생을 호명하여 강의실에 있는지 확인한 뒤 전자출결 WEB 또는 APP에서 직접 출결변경을 할 수 있습니다.

- ① 학생이 강의실에 있는지 확인하기 위해 직접 호명합 니다.
- ② 호명한 학생의 출결상태란에 있는 선택 버튼을 누릅 니다.
- ③ 출석, 지각, 결석 버튼을 클릭하여 출결 상태를 변경 합니다.

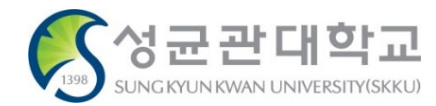

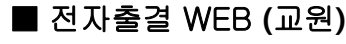

#### **전자출결 APP 로그인(교원) > 메뉴 > 스마트 출석부**

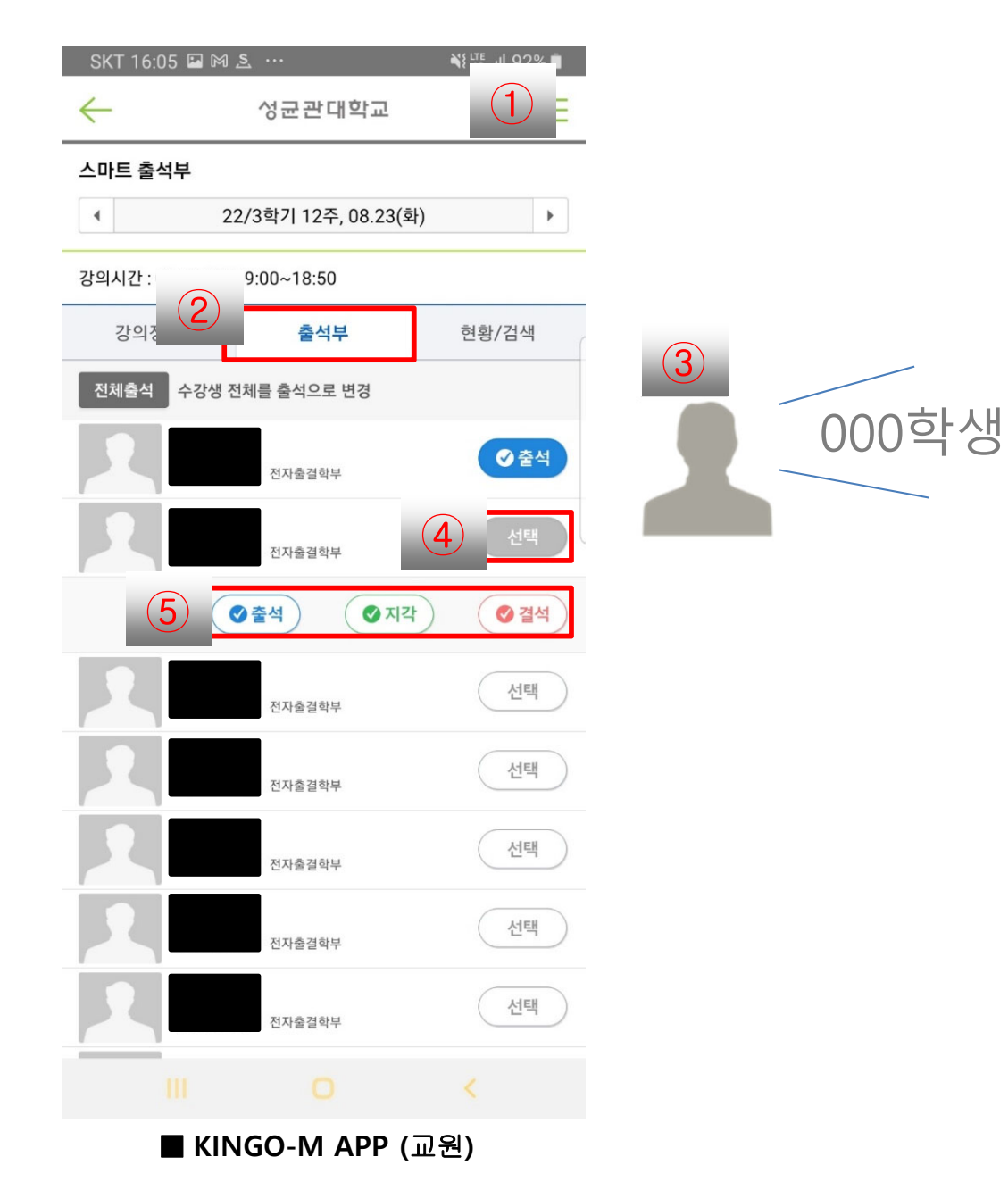

#### ■ 화면 개요

학생을 호명하여 강의실에 있는지 확인한 뒤 전자출결 WEB 또는 APP에서 직접 출결 변경을 할 수 있습니다.

- ① 화면 우측 상단의 메뉴 버튼을 누르고 스마트 출석부 를 선택합니다.
- ② 출석부를 클릭합니다.
- ③ 학생이 강의실에 있는지 확인하기 위해 직접 호명합 니다.
- ④ 해당 학생의 오른쪽에 있는 선택 버튼을 클릭합니다.
- ⑤ 아래에 나온 출석, 지각, 결석을 클릭하여 출결 변경 을 합니다.

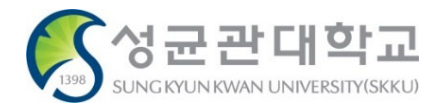

# **전자출결 시스템 출결 확인**

# **【공통】 출결 확인 – 교원 (1/2) <sup>15</sup>**

#### **전자출결 WEB 로그인(교원)> 스마트 출석부 > 오늘의 강의 > 강의 선택**

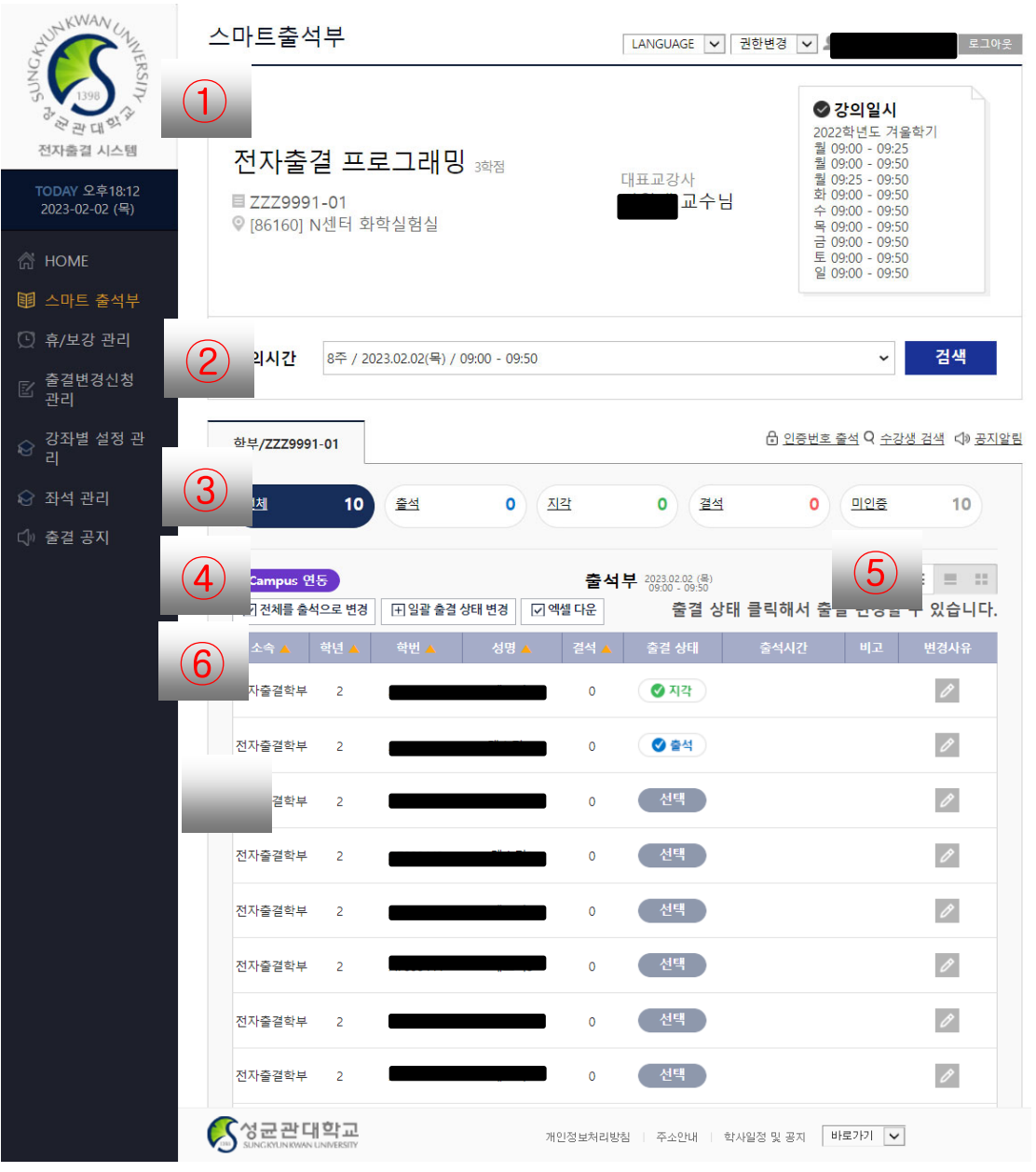

■ 전자출결 WEB **(**교원**)**

#### ■ 화면 개요

수강생들의 출결 입력 화면입니다. 전자출결 WEB 또는 APP에서 출결확인을 할 수 있습니다.

#### ■ 화면 설명

- ① 선택한 강의의 정보를 표시합니다. 교과목 명, 학수번호, 강의실명, 담당 교수명, 강의시간을 표시합니다.
- ② 강의 시간을 선택하여 검색하고 강의시간 이 맞는지 확인합니다. (강의 시간 선택하 여 지난 출석부로 이동할 수 있습니다.)
- ③ 해당 강의시간의 교과 번호를 표시합니다.
- ④ iCampus 연동을 선택하면 iCampus 강의 출결 정보를 연동할 수 있습니다.
- ⑤ 목록, 좌석, 사진을 선택하여 수강생 출결 상태를 볼 수 있으며, 수강생의 출결 처리 할 수 있습니다.
- ⑥ 전체, 출석, 지각, 결석, 미인증을 선택하 여 검색 결과 화면을 얻을 수 있습니다.

#### ■ 비고

 선택/미인증 : 교원, 학생 모두 전자출결시 스템으로 출결 처리하지 않은 경우 출석 : 수업 출석 인정 시간에 체크한 경우 지각 : 수업 지각 인정 시간에 체크한 경우 결석 : 수업 결석 인정 시간에 체크하거나 실제로 결석인 경우

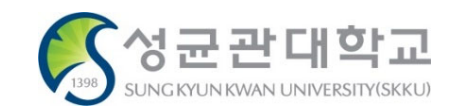

#### **전자출결 APP 로그인(교원) > 메뉴 > 스마트 출석부**

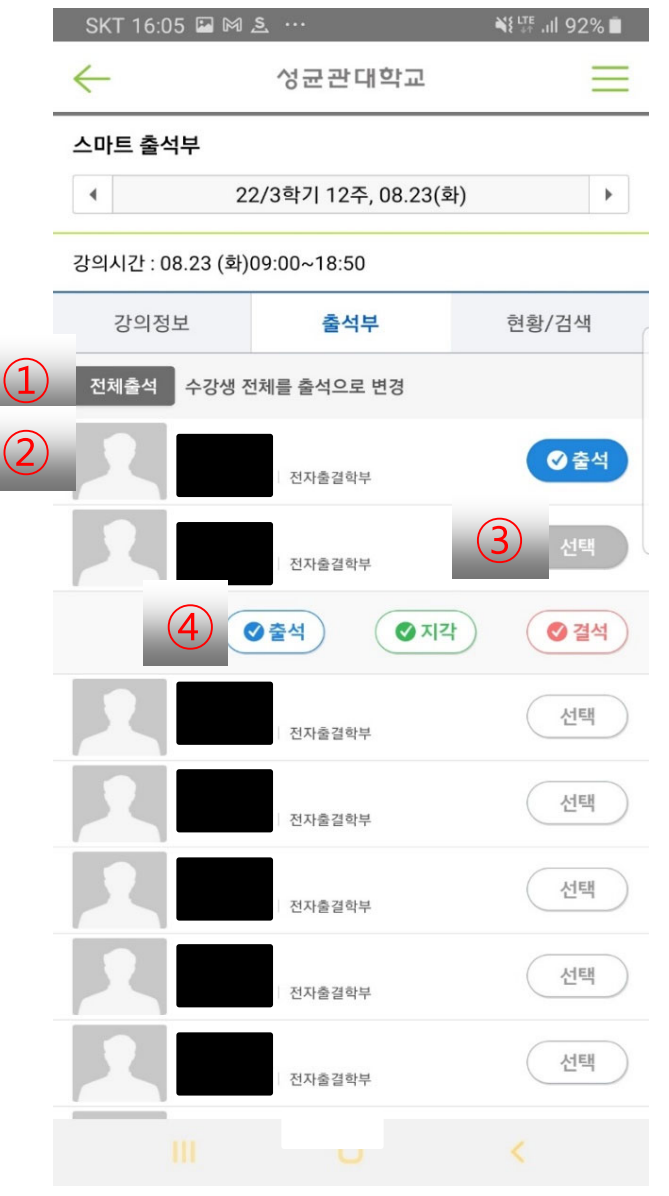

#### ■ 화면 개요

스마트 출석부에서 강의 선택 시 수강 중인 학생의 출결상태를 확인할 수 있습니다.

#### ■ 화면 설명

- ① 수강생 전체 출석 처리를 할 수 있습니다.
- ② 수강생의 이름, 학번, 전공, 출결상태 정 보가 표시됩니다.
	- 클릭 시 출결 상세정보를 볼 수 있습니다.
- ③ 학생 출결상태를 변경할 수 있는 탭이 나 옵니다.
- ④ 학생 출결상태를 변경할 수 있습니다.

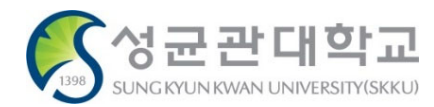

■ **KINGO-M APP (**교원**)**

#### **출결 확인 – 학생 (1/2) <sup>17</sup> 【공통】**

#### **전자출결 WEB 로그인(학생)> 출석현황 조회> 강의시간 및 강의실 > 강의 선택**

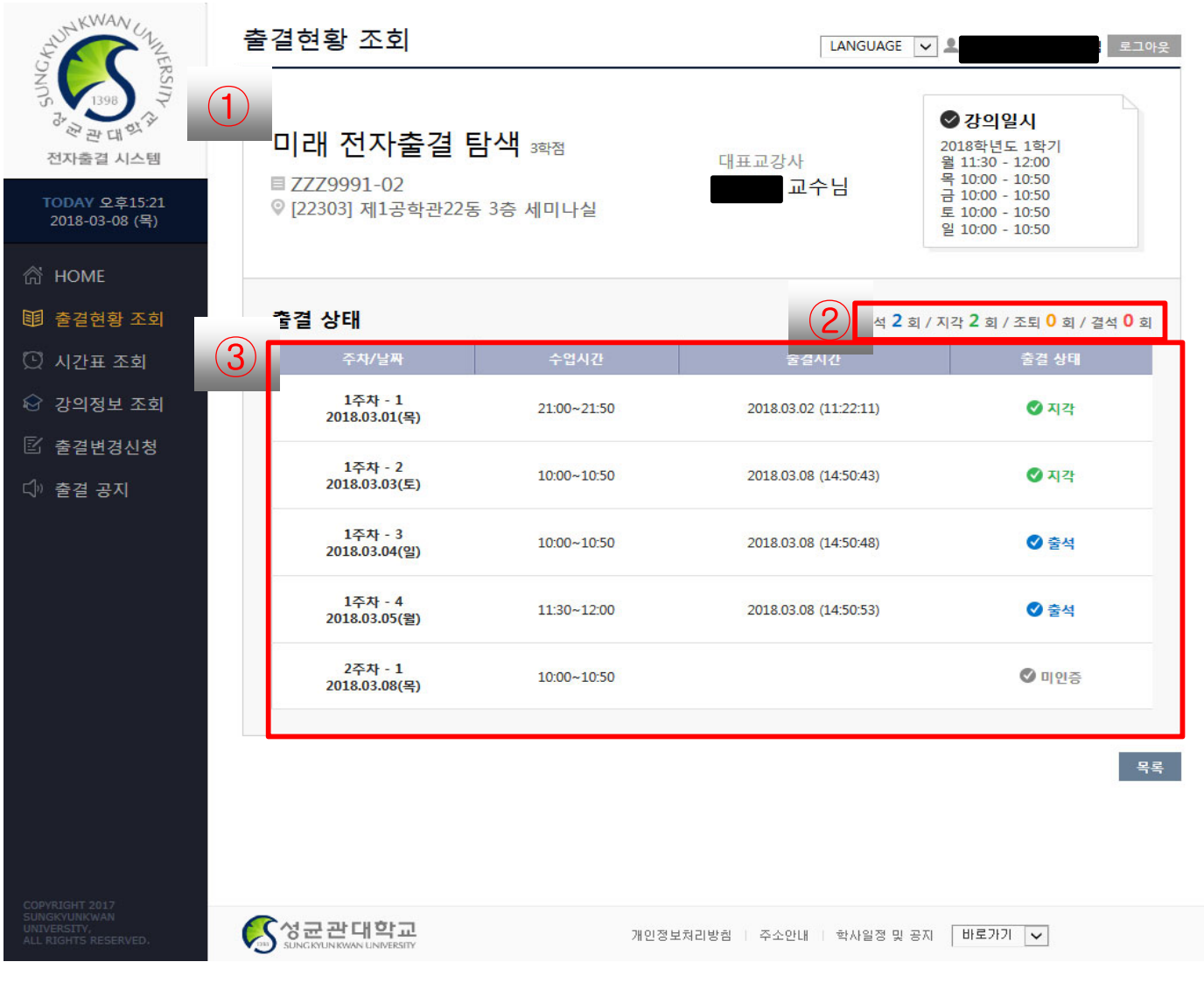

■ 화면 개요

선택한 강의의 출결 이력을 조회하는 화면입니다.

전자출결 WEB 또는 APP에서 출결확인을 할 수 있습니다.

#### ■ 화면 설명

- ① 선택한 강의의 정보를 표시합니다. 교과목 명, 학수번호, 강의실명, 담당 교수 명, 강의시간을 표시합니다.
- ② 출석 통계 일수를 표시합니다.
- ③ 주차 별로 강의 시간에 출결 처리된 시간 상세 정보를 표시합니다.

#### ■ 비고

 미인증 : 교원, 학생 모두 전자출결시스템 으로 출결 처리하지 않은 경우 출석 : 수업 출석 인정 시간에 체크한 경우 지각 : 수업 지각 인정 시간에 체크한 경우 결석 : 수업 결석 인정 시간에 체크하거나 실제로 결석인 경우

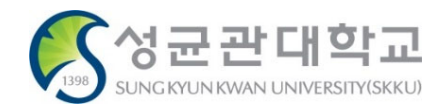

■ 전자출결 WEB **(**학생**)**

## **전자출결 APP 로그인(학생)> 출석현황 조회**

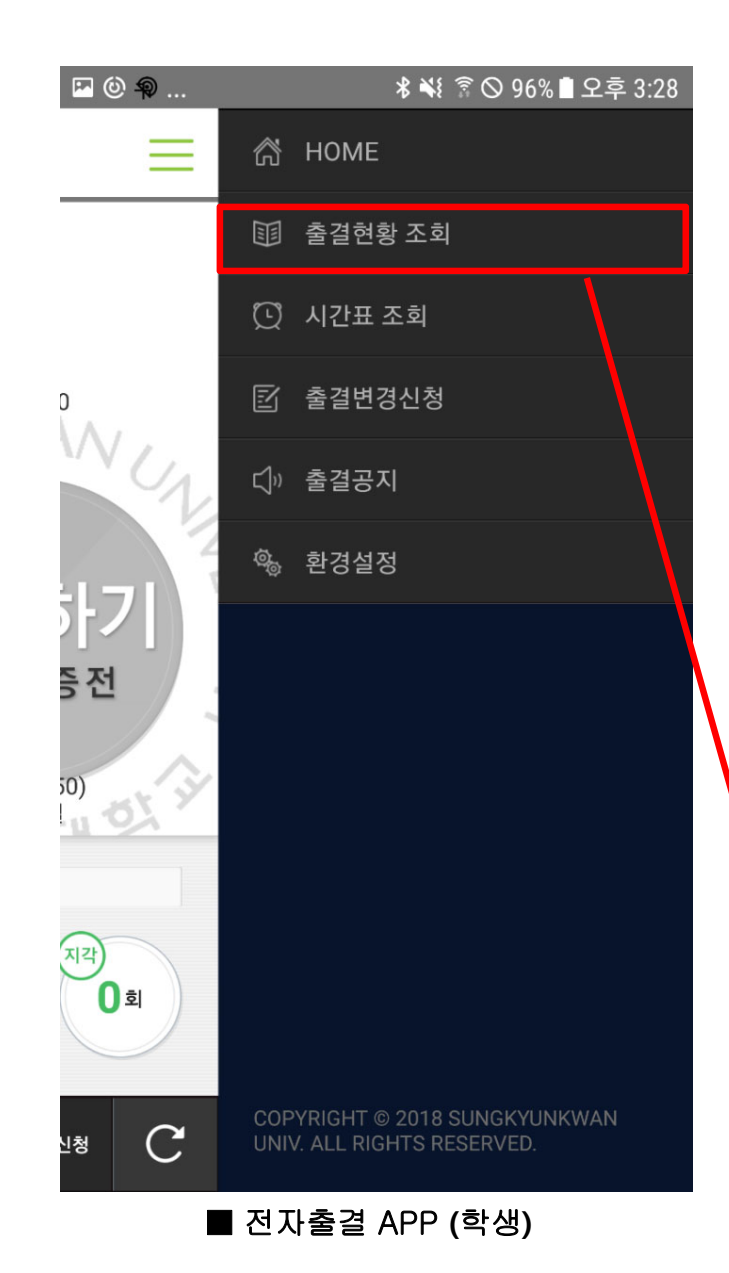

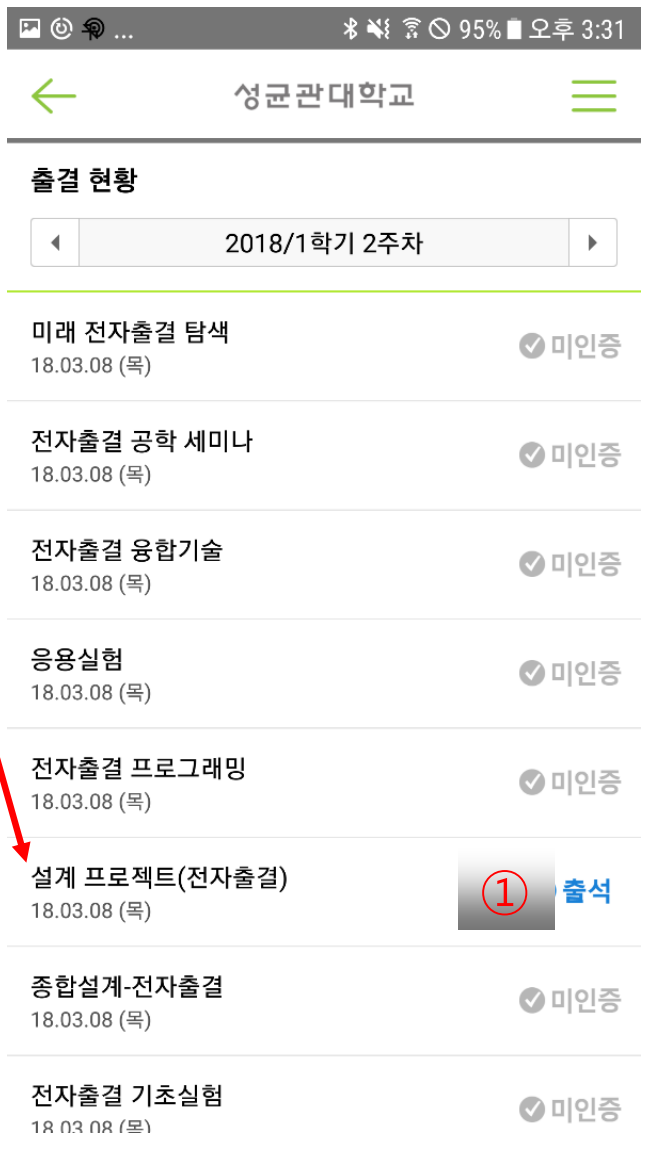

#### ■ 화면 개요 수강중인 교과목에 대한 출결 상태를 표시합니다.

### ■ 화면 설명

① 수강중인 교과목에 대한 출결 상태가 표시 됩니다.

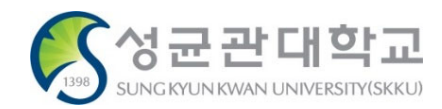

# **II. 전자출결 시스템 사용 방법**

# **전자출결 시스템 접속하기 (WEB)**

#### **[전자출결 WEB] 접속하기 <sup>21</sup> 【학생용】**

**전자 출결 시스템 접속하기**

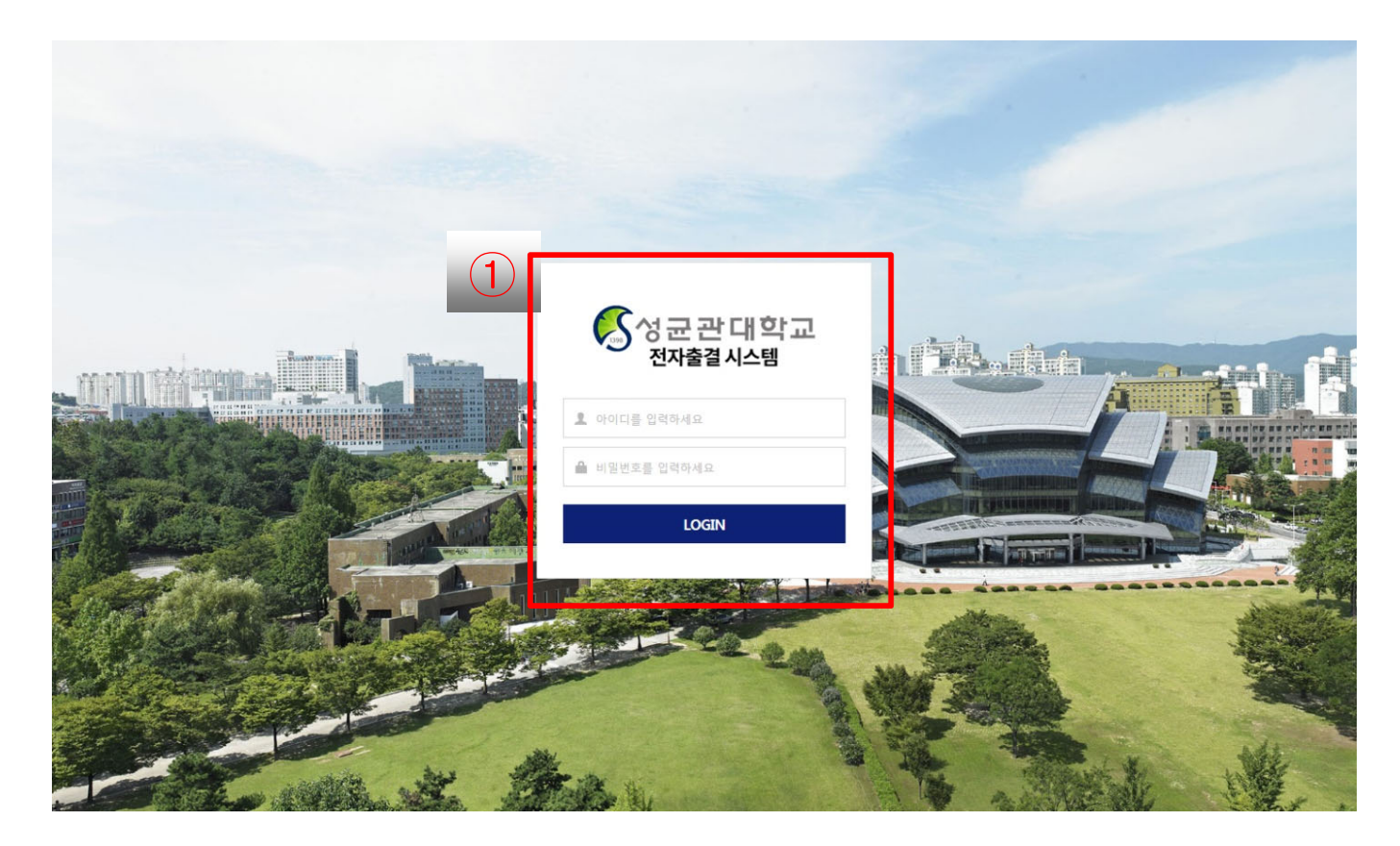

#### ■ 화면 개요

성균관대학교 전자출결시스템 서비스 https://attend.skku.edu/ 로 접속한 화면입 니다.

#### ■ 화면 설명

① 본인의 아이디와 패스워드를 입력하여 로그인을 진행합니다. (킹고포털 아이디, 패 스워드와 동일)

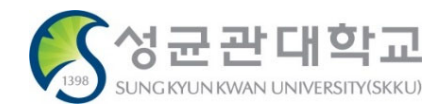

#### **[전자출결 WEB] 메인 <sup>22</sup> 【학생용】**

**로그인 > 홈**

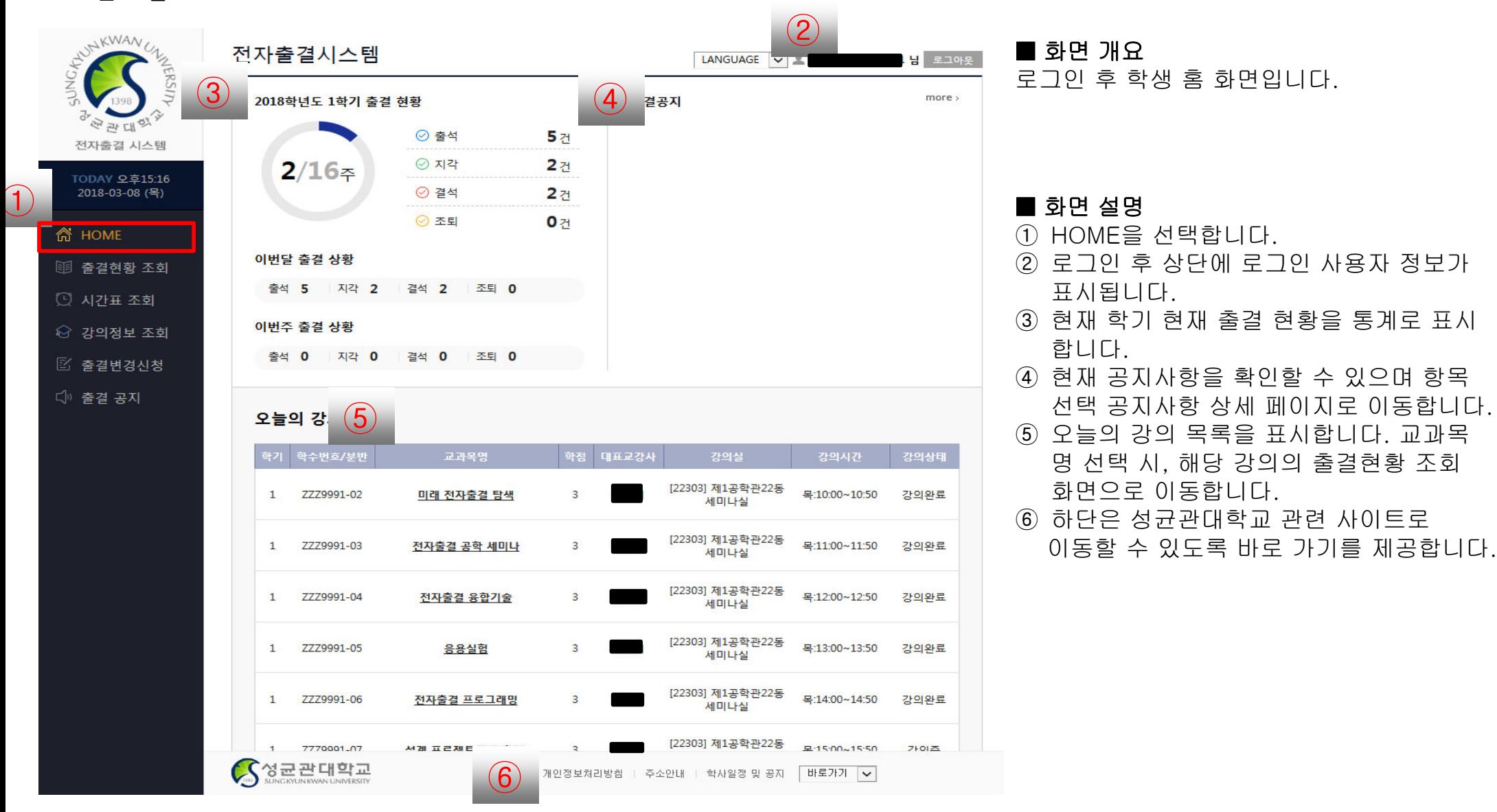

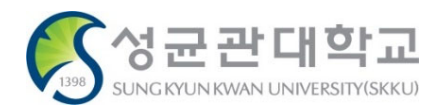

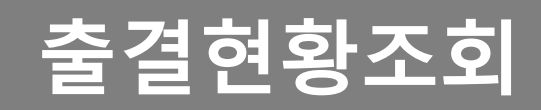

### **1) 출결 현황 조회**

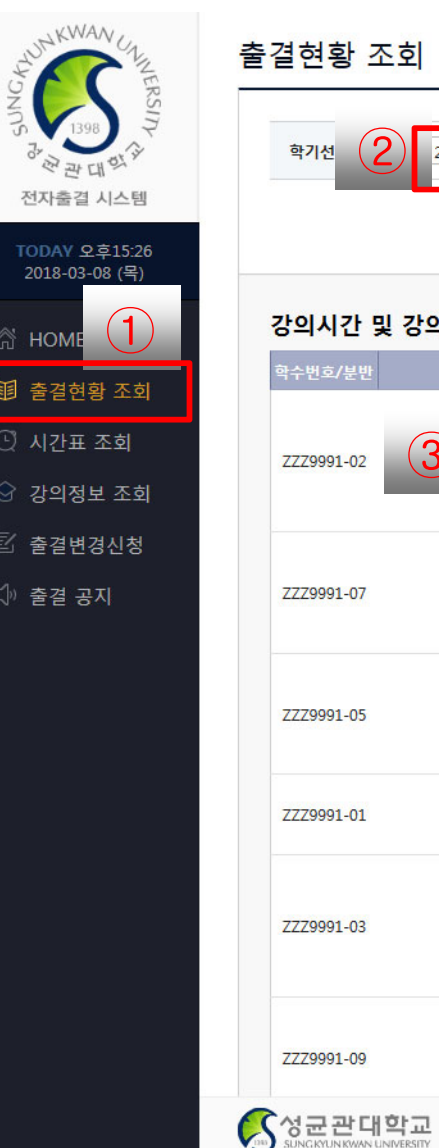

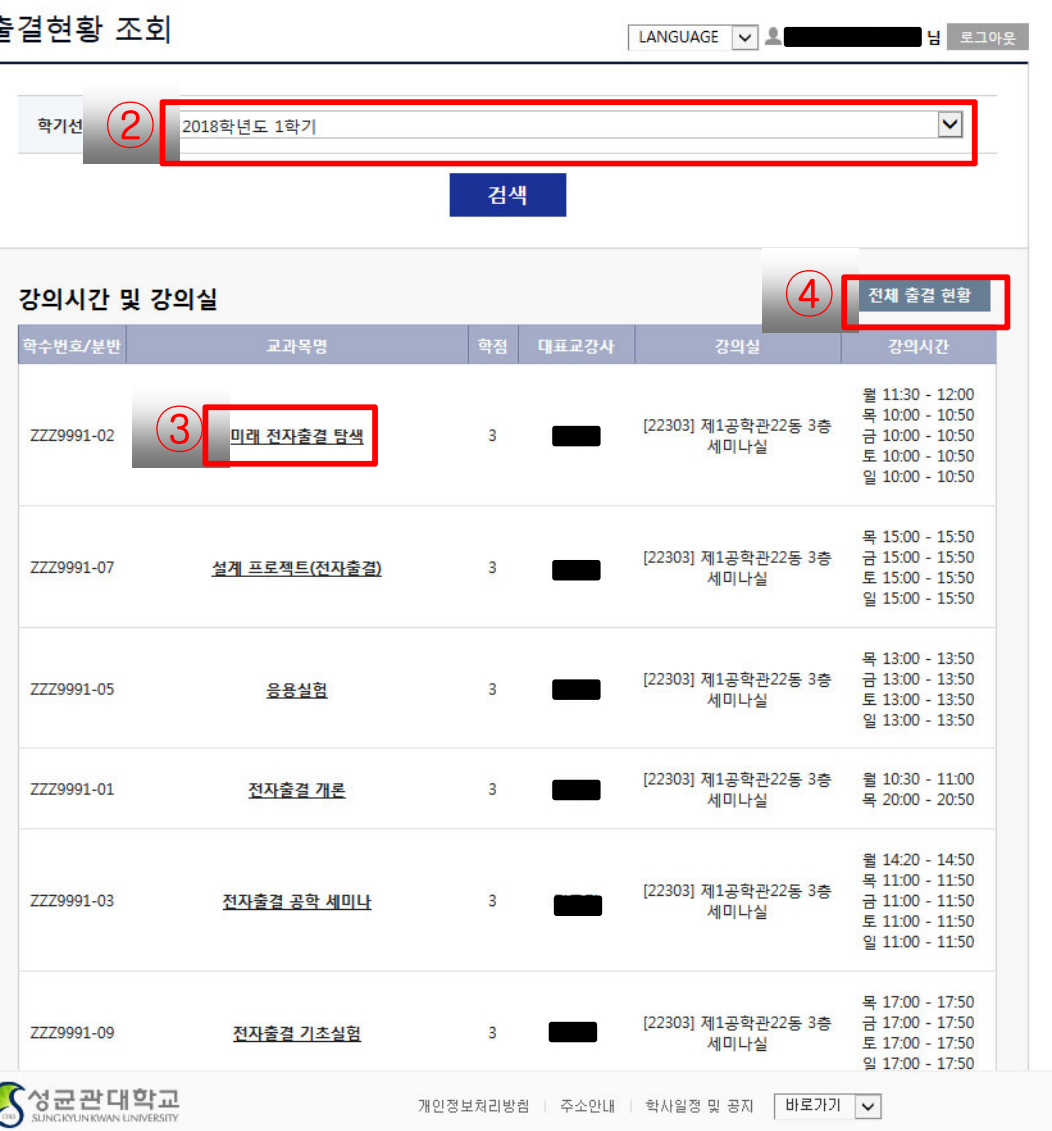

■ 화면 개요 출결 현황을 조회하는 화면입니다.

- ① 출결현황 조회를 선택합니다.
- ② 금년도 현재 학기를 선택하여 검색할 수 있습니다.
- ③ 현재 시간 기준으로 수강중인 강의 목록 을 표시합니다.
	- (교과목 명 선택하면 선택 과목의 출결 전체 이력을 조회할 수 있습니다.)
- ④ 현재 수강 중인 전체 강의에 대한 출결 현황을 표 형식을 보여줍니다.

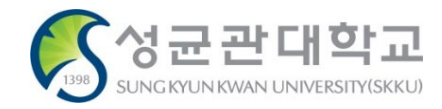

# **2) 출결 현황 조회 > 과목별 출결 이력**

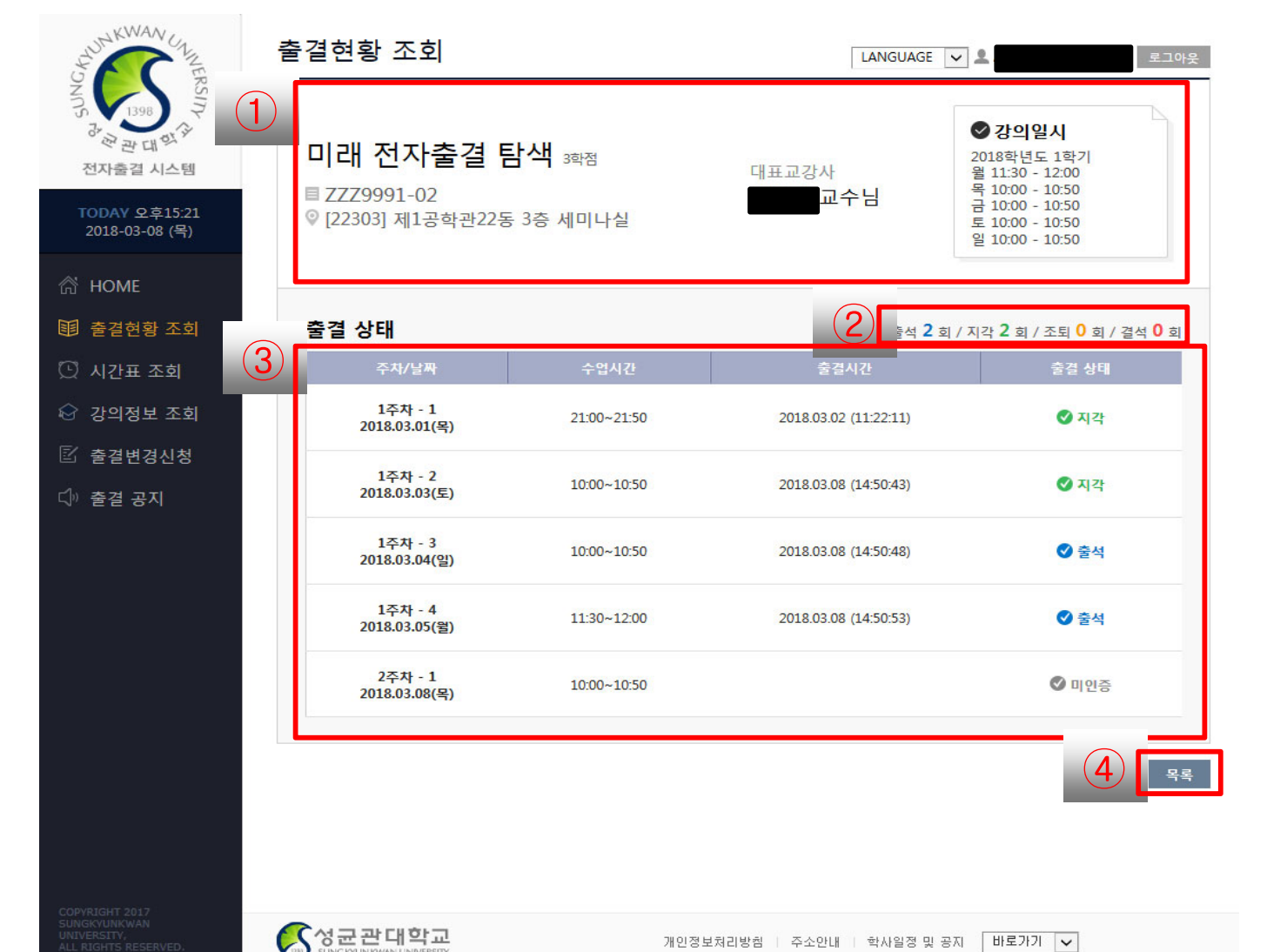

# ■ 화면 개요

선택한 강의의 출결 이력을 조회하는 화면입니다.

- ① 선택한 강의의 정보를 표시합니다. 교과목 명, 학수번호, 강의실명, 담당 교수 명, 강의시간을 표시합니다.
- ② 출석 통계 일수를 표시합니다.
- ③ 주차 별로 강의 시간에 출결 처리된 시간 상세 정보를 표시합니다.
- ④ 출결 현황 조회 화면으로 돌아갑니다.

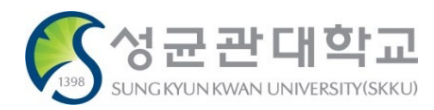

# **3) 출결 현황 조회 > 전체 출결 현황**

 $\mathcal{A}$ 

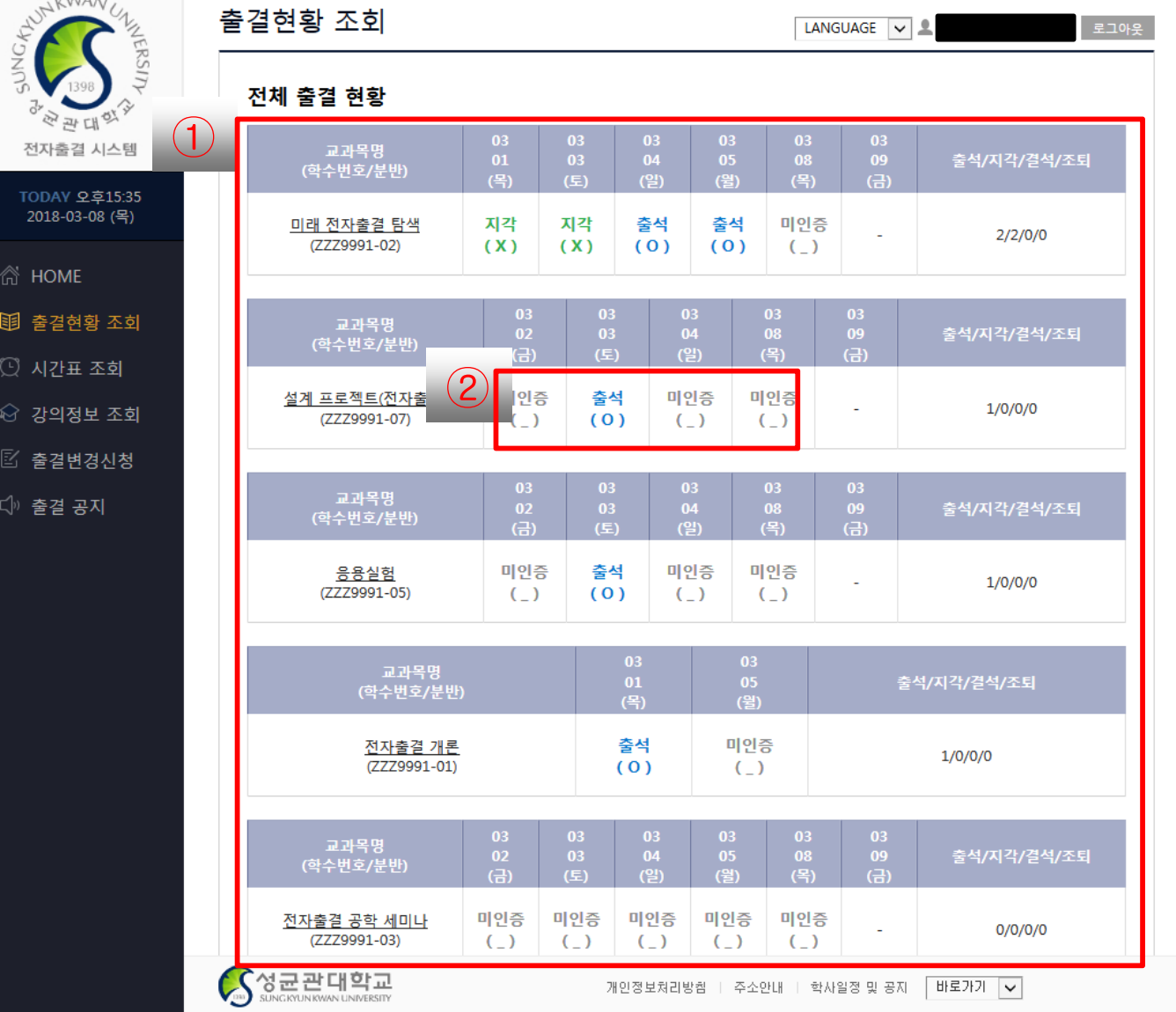

#### ■ 화면 개요

현재 수강하고 있는 강의들에 대한 전체 출결 현황 화면입니다.

#### ■ 화면 설명

- ① 각 강의 별로 출결 현황을 일자 별로 표 형식으로 표시합니다.
- ② 각 일자 별로 출결 상태를 확인할 수 있습 니다.

#### 출(○) : 출석,

- 출(R) : 결석계( 사유서 제출시 출석으로 인정 )
- 지(△) : 지각
- 결(X) : 결석
- 휴(H) : 휴강

미(\_) : 결석(수업 미참석 혹은 출결처리 누락)

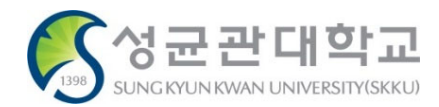

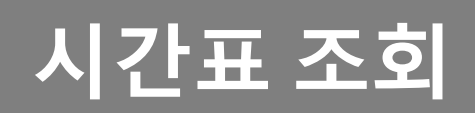

#### **[전자출결 WEB] 시간표 조회 <sup>28</sup> 【학생용】**

**시간표 조회**

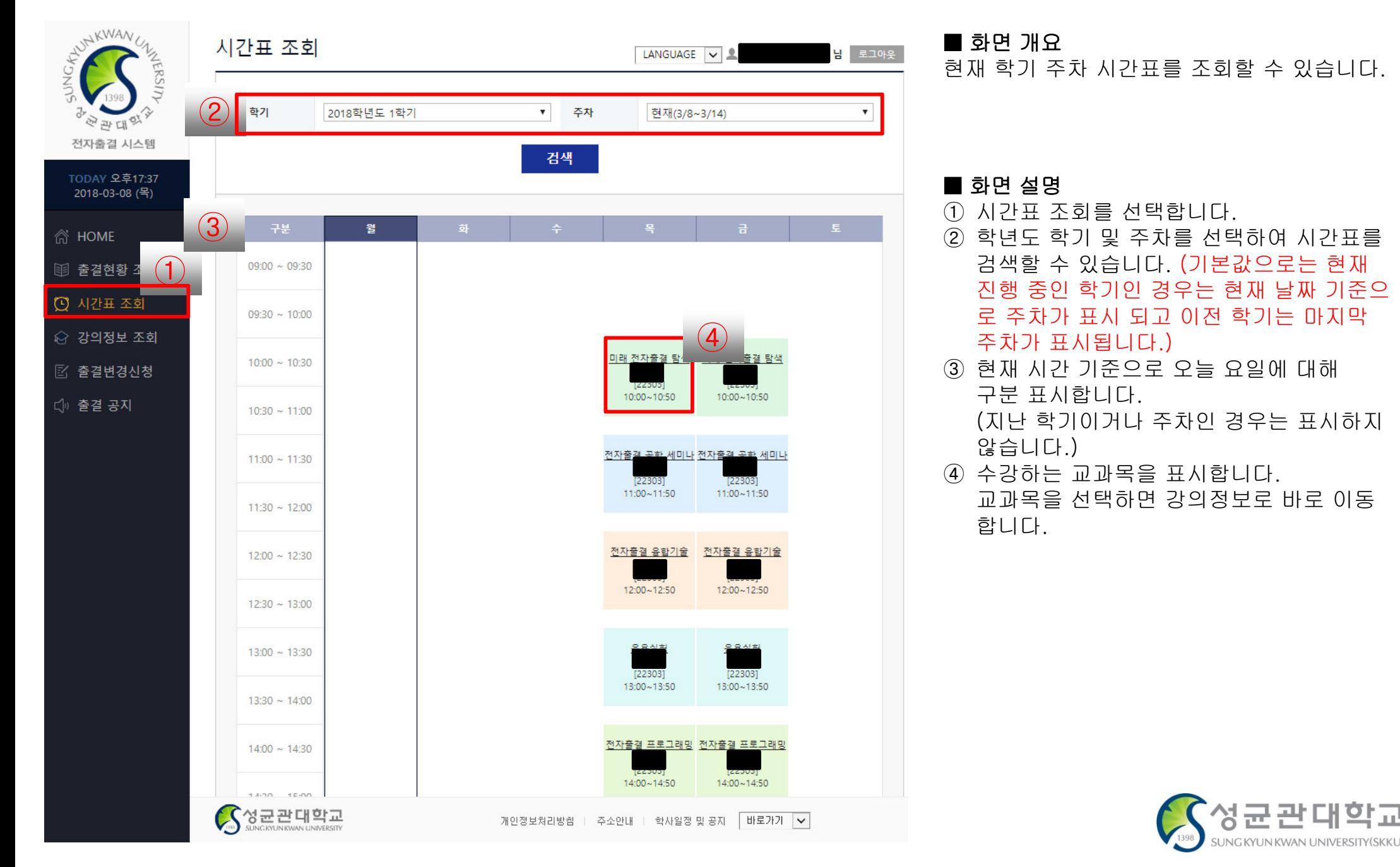

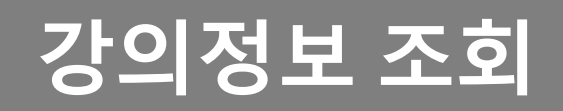

#### **[전자출결 WEB] 강의정보 조회 <sup>30</sup> 【학생용】**

**1) 강의정보 조회 - 목록**

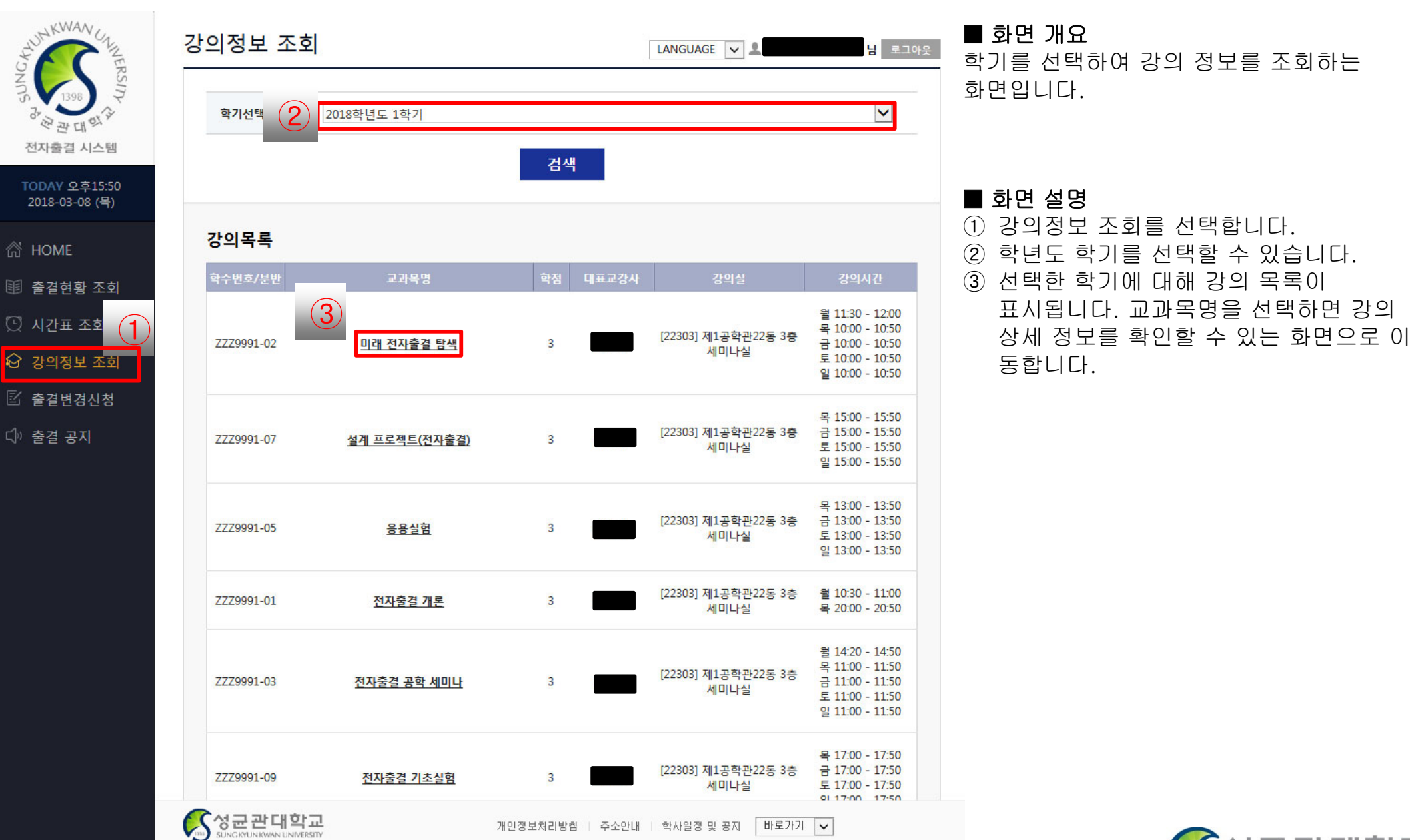

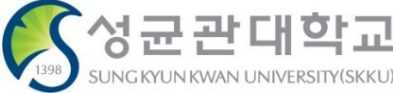

#### **[전자출결 WEB] 강의정보 조회 <sup>31</sup> 【학생용】**

**2) 강의정보 조회 - 상세**

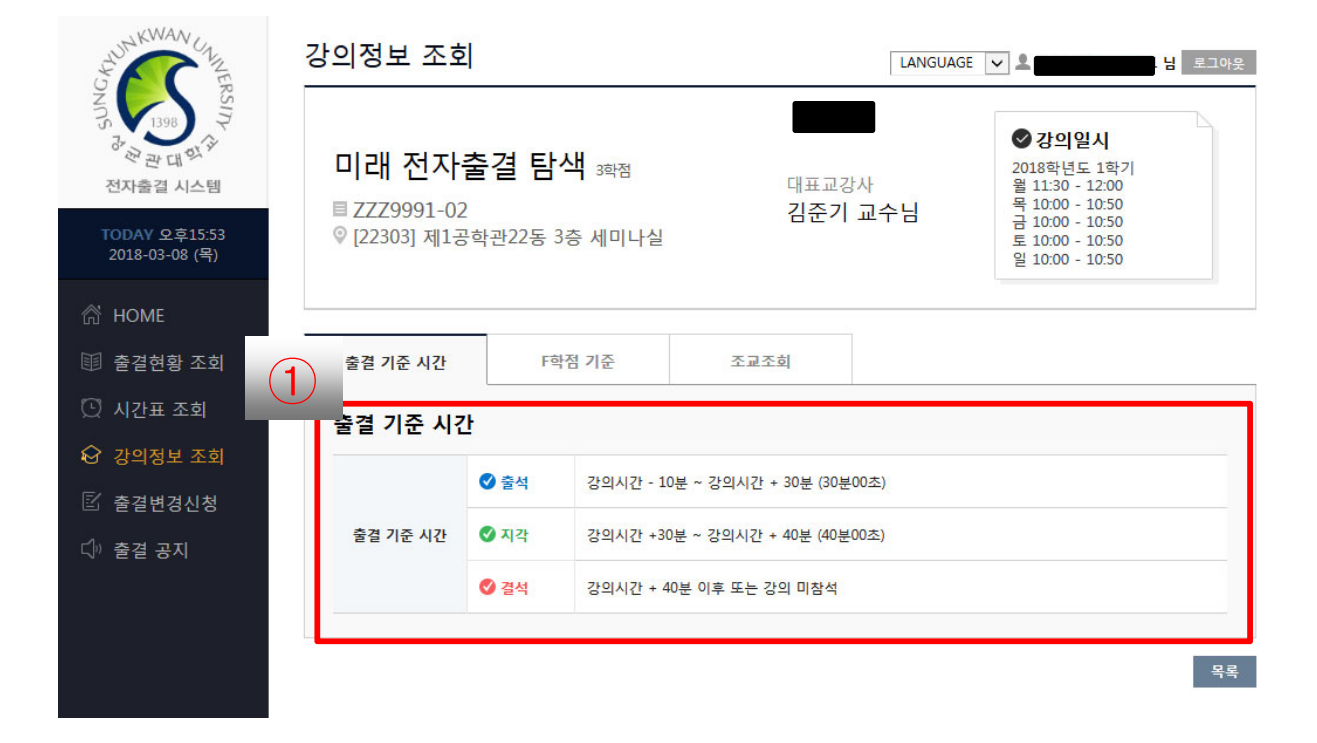

#### ■ 화면 개요

학기를 선택하여 강의 정보를 조회하는 화면에서 교과목명을 선택시 출력되는 화면 입니다.

#### ■ 화면 설명

- ① 해당 강의의 출결 기준 시간을 표시합니 다.
- ② 해당 강의의 F학점 기준을 표시합니다.

③ 해당 강의의 담당 조교 목록을 표시합니다.

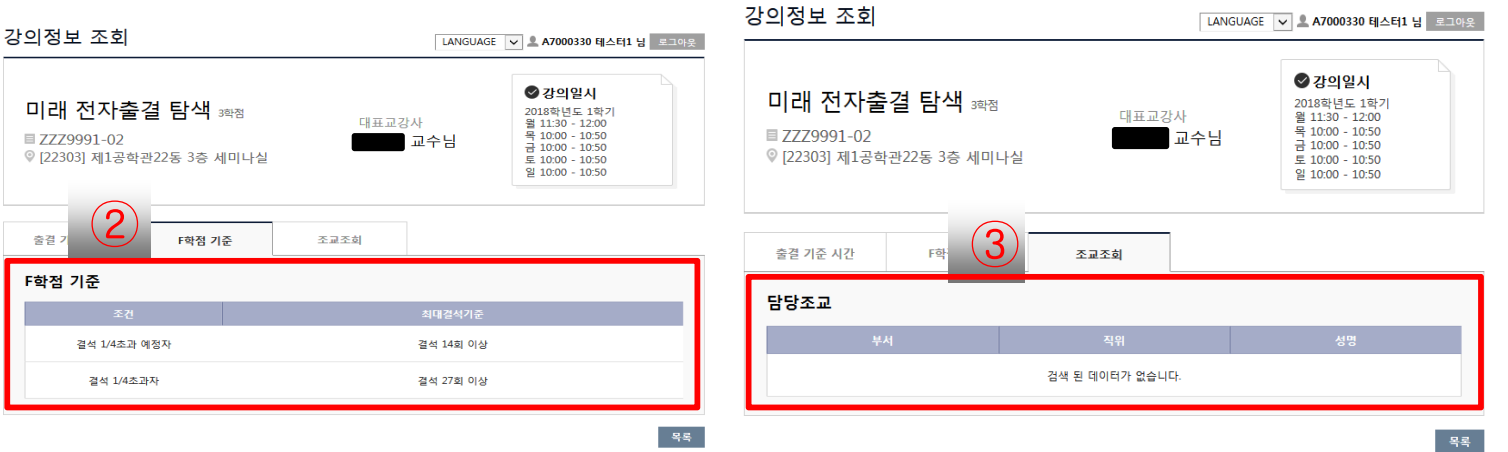

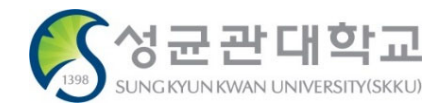

# **출결변경신청(출석인정신청)**

#### **[전자출결 WEB] 출결변경신청 <sup>33</sup> 【학생용】**

# **1) 출결변경신청 목록**

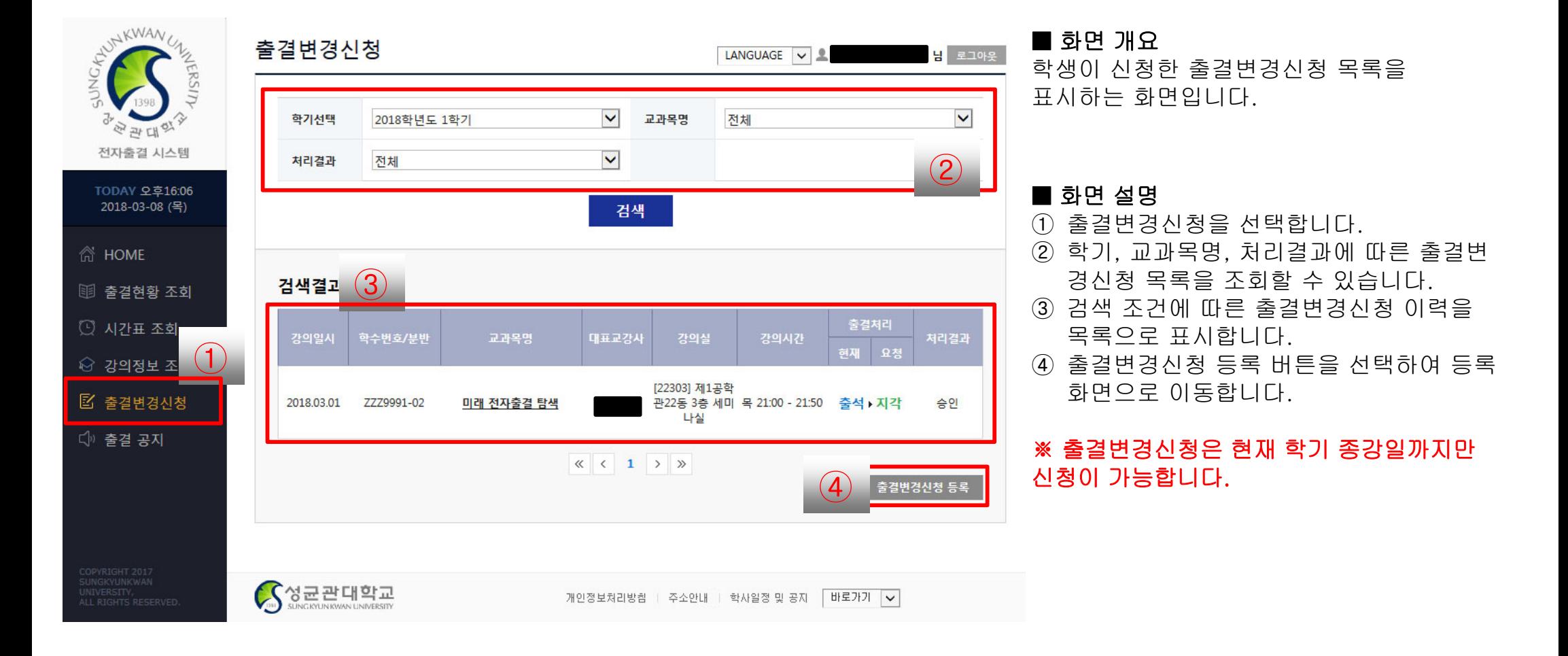

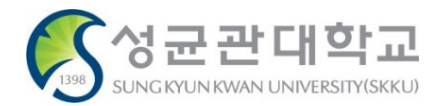

#### **[전자출결 WEB] 출결변경신청 <sup>34</sup> 【학생용】**

# **2) 출결변경신청 등록**

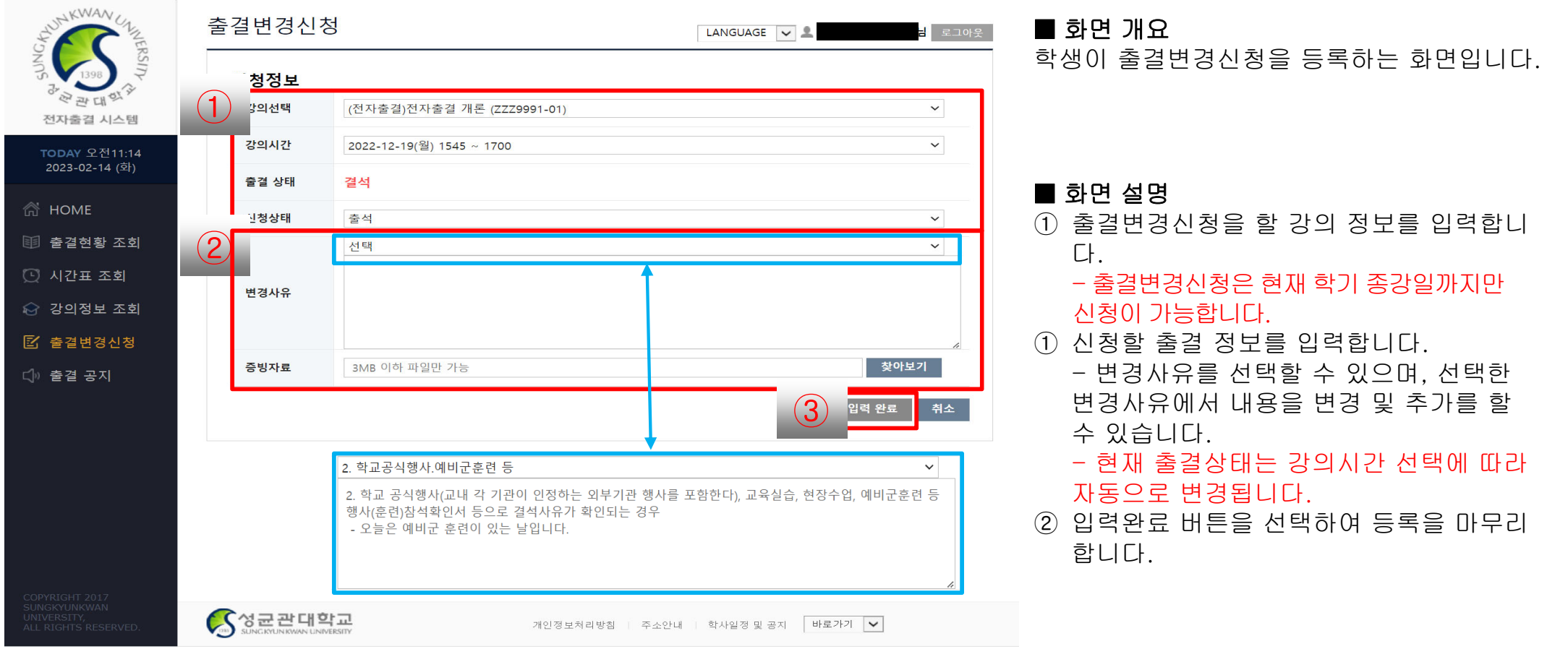

#### ※ 주의사항

- 출결변경신청은 사후 신청만 가능합니다. 교수님께 사전에 구두로 허락을 받으시더라도, WEB 신청 및 승인은 해당 결석일 수업시간 이후에 가능합니다.
- 기존의 서면양식(출석인정신청서, 출석인정사유확인서)은 제출 불가합니다.
- 증빙자료를 1개의 파일로 만들어 반드시 업로드 해야 합니다. 증빙자료 미업로드시 신청이 불가능합니다.

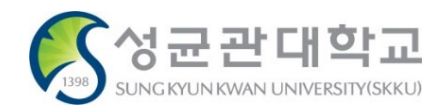

# **전자출결 시스템 접속하기 (APP)**

# **【학생용】 [전자출결 Mobile APP] 설치 및 실행 <sup>36</sup>**

#### **Mobile APP 다운로드 및 실행**

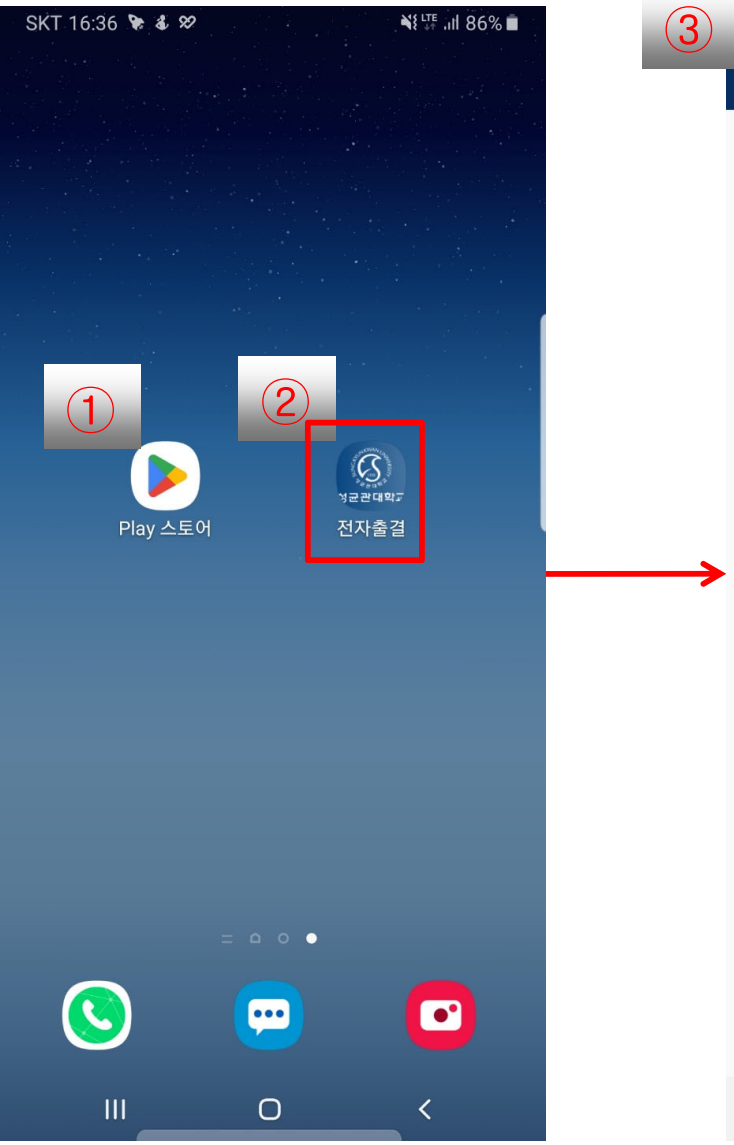

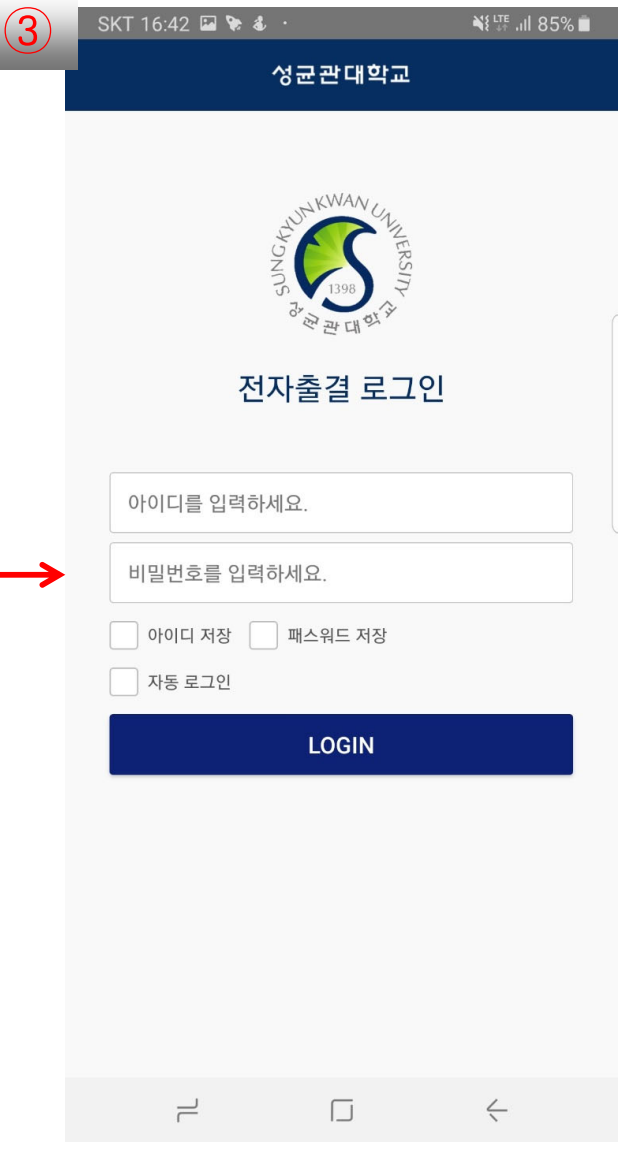

#### ■ 화면 개요 본인 스마트 폰에서 '성균관대학교 전자출결' 앱 을 설치한 화면입니다.

- ① 앱 스토어에서 전자출결 앱을 다운받습니 다.
	- 안드로이드 폰 : Google Play 스토어 -> 성균관대학교 전자출결
	- IOS 폰 : App Store -> 성균관대학교 전 자출결
- ② 앱 다운로드 및 설치가 완료되면 본인 스 마트 폰에 전자출결 앱 아이콘이 생성됩 니다.
- ③ 앱을 선택하여 실행합니다.

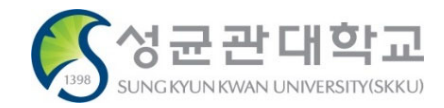

# **【학생용】 [전자출결 Mobile APP] 로그인 하기 <sup>37</sup>**

#### **로그인**

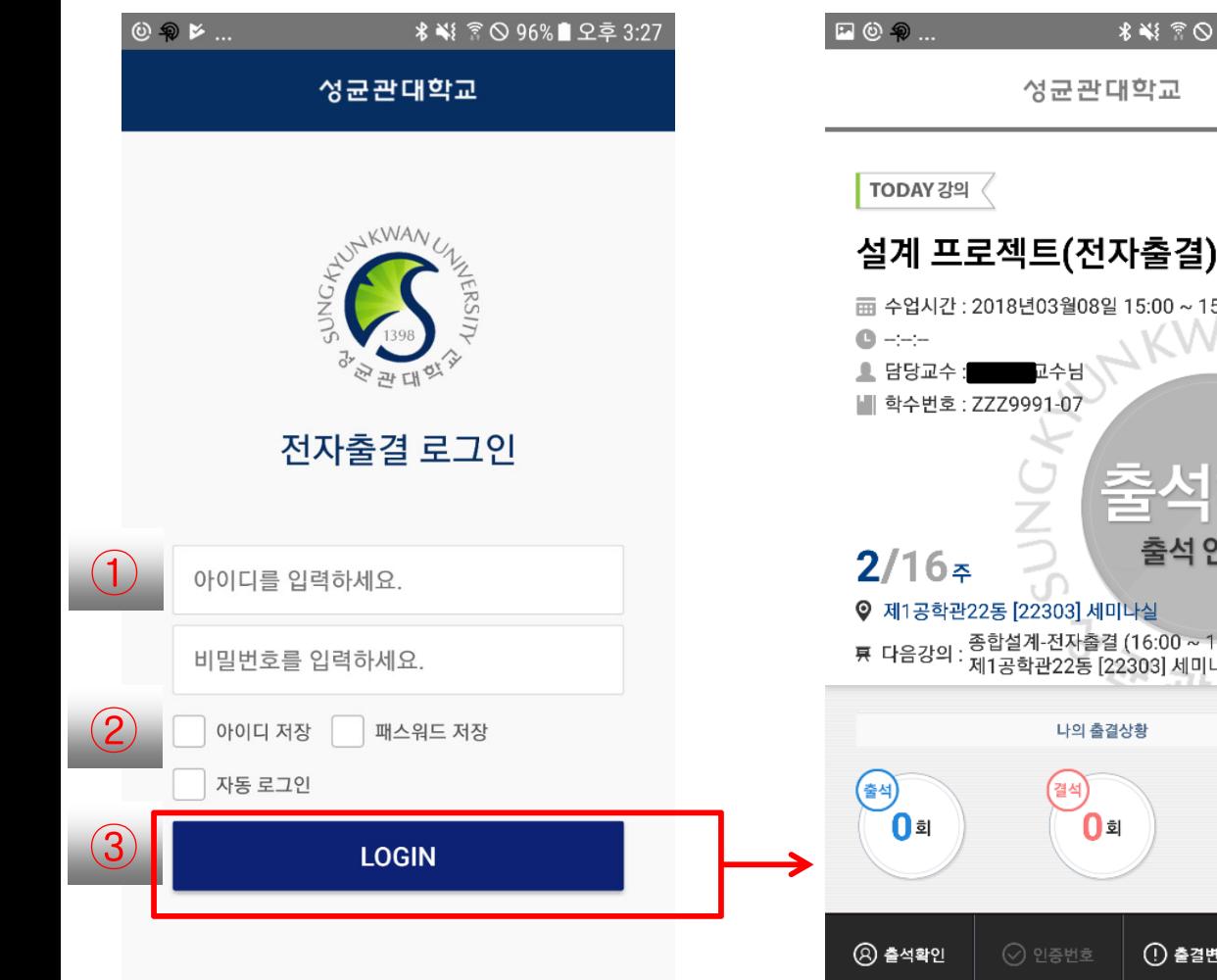

- ≡ 설계 프로젝트(전자출결) 面 수업시간 : 2018년03월08일 15:00 ~ 15:50  $\overline{\bullet}$ 출석 인증 전 룡 다음강의 : 종합설계-전자출결 (16:00 ~ 16:50)<br>룡 다음강의 : 제1공학관22동 [22303] 세미나실 .<br>지각)  $\overline{0}$  $\mathcal{C}$ ① 출결변경신청
- 화면 개요 전자출결 앱 로그인 화면입니다.

- ① 본인의 아이디와 패스워드를 입력합니다.
- ② 편리한 로그인을 위하여 아이디/패스워드 를 저장할 수 있습니다.
- ③ 로그인 버튼을 선택하여 사용자 인증을 진행합니다.

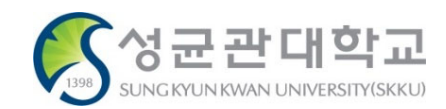

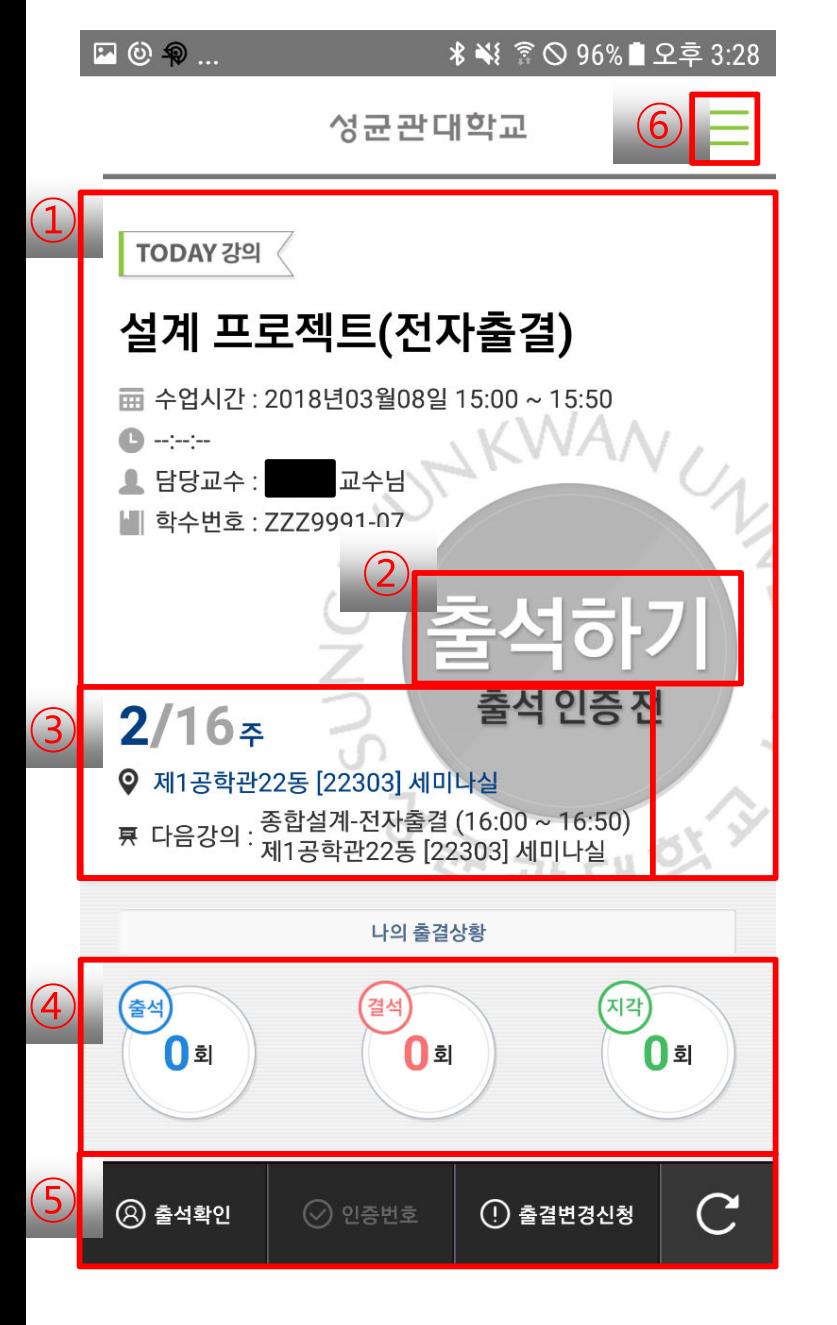

■ 화면 개요 로그인 후 학생에게 표시하는 홈 화면입니다.

- ① 현재 진행 중인 강의나 다음 강의가 표시 됩니다.
- ② 현재 강의 상태가 표시됩니다.
	- (강의전, 강의중, 강의완료, 휴강)
- ③ 오늘의 강의에 대한 수업 주차와 강의실 이 표시됩니다.
- ④ 학생의 출결상황을 표시합니다.
- ⑤ 출석확인을 눌러 블루투스 비콘으로 출석 하거나, 인증번호 출결진행 시 인증번호 를 눌러 출석처리할 수 있습니다.
- ⑥ 기본 사이드 메뉴 입니다.

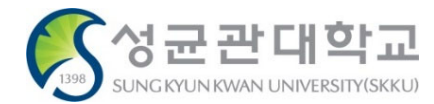

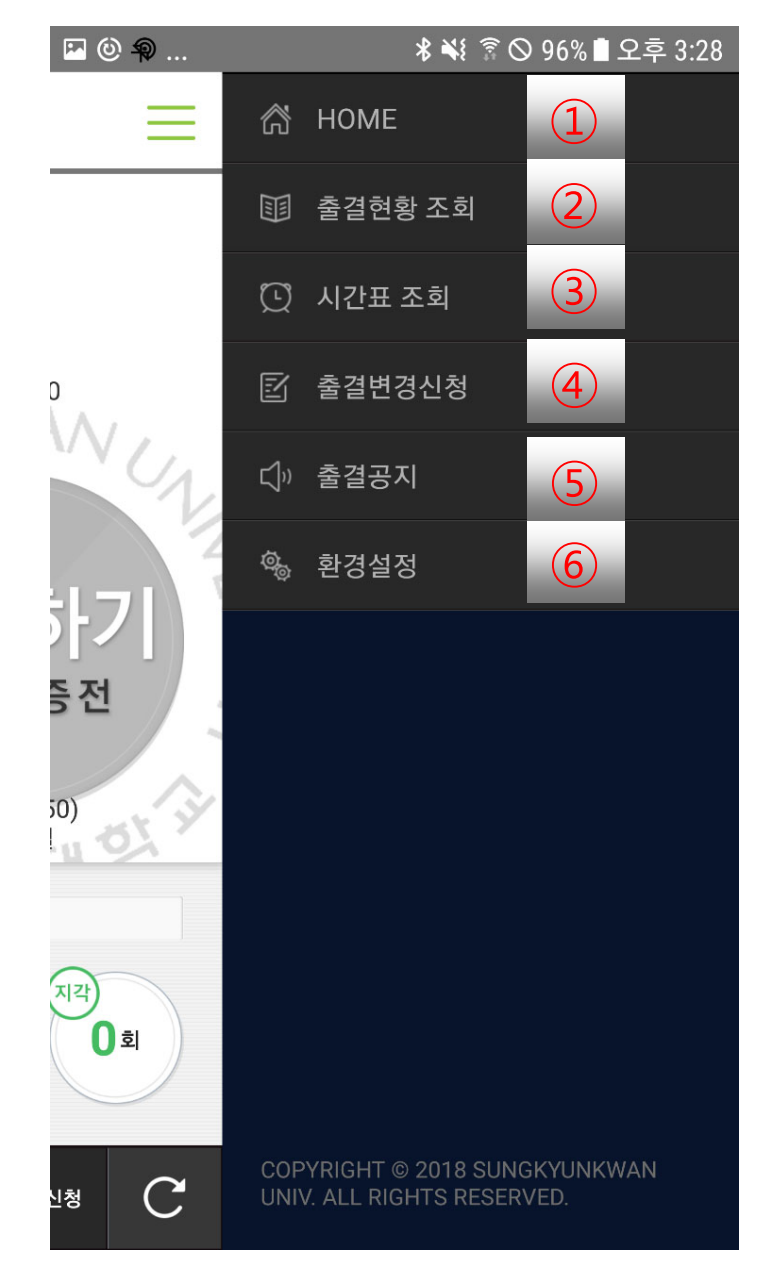

■ 화면 개요 학생에게 제공하는 사이드 메뉴 화면입니다.

- ① 로그인 후 나오는 첫 홈 화면입니다.
- ② 주차별, 강의별 본인 출결 상태를 확인할 수 있습니다.
- ③ 주차별 본인의 수강 시간표를 확인할 수 있 습니다.
- ④ 출결변경신청 화면입니다.
- ⑤ 전자출결 공지사항입니다.
- ⑥ 알림 설정, 업데이트 확인, 로그아웃 기능을 제공합니다.

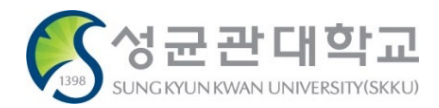

### **1) 블루투스 비콘으로 출석하기 – 전자 출결 대상 강의실**

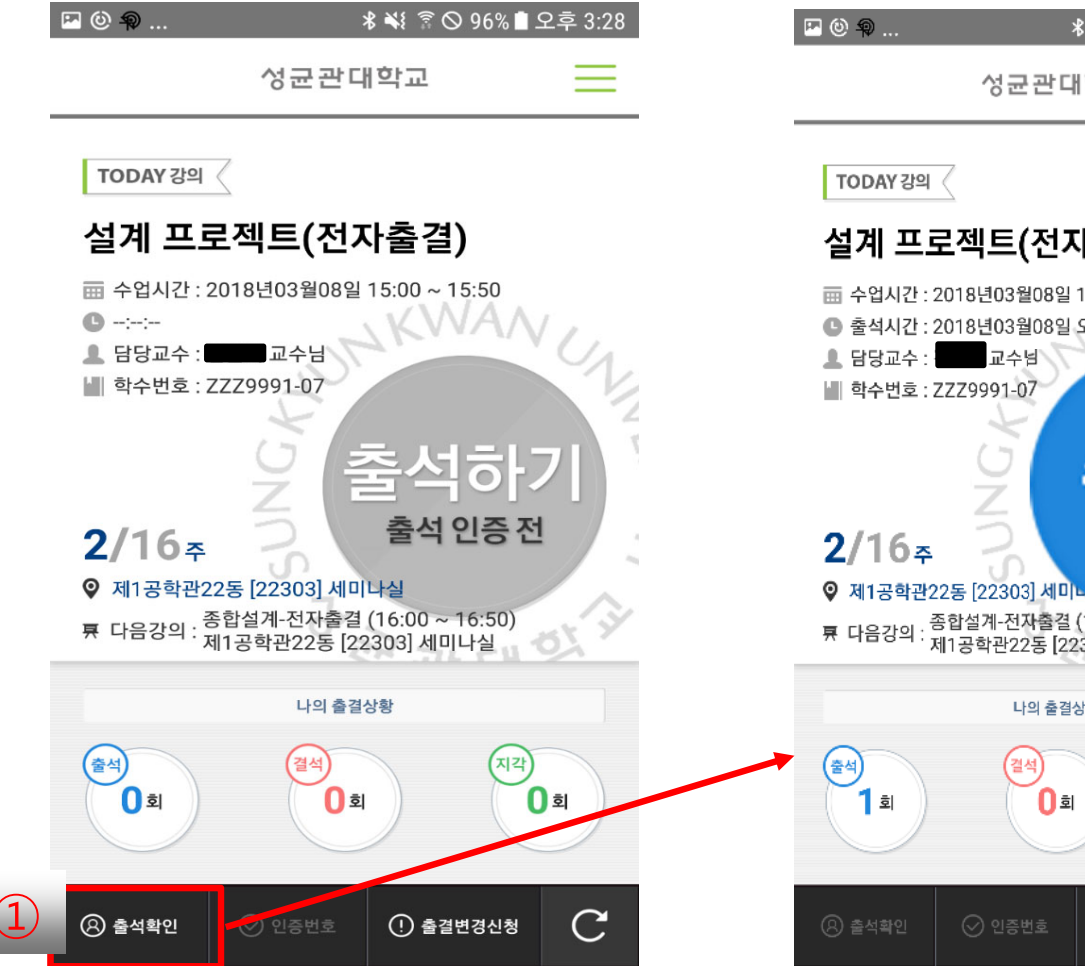

# 성균관대학교  $\equiv$ 설계 프로젝트(전자출결) 面 수업시간 : 2018년03월08일 15:00 ~ 15:50 ● 출석시간 : 2018년03월08일 오후 03시29분 <sub>.</sub> 종합설계-전자출결 (16:00 ~ 16:50)<br><sup>·</sup> 제1공학관22동 [22303] 세미나실 나의 출결상황 (지각)  $\overline{0}$  $\mathcal{C}$  $\left( \right)$  출결변경신청

#### ■ 화면 개요

학생이 블루투스 비콘을 이용하여 출석하는 화면입니다.

#### ■ 화면 설명

① 본인 수업이 있는 강의실이 전자출결 대상 강의실인 경우, 출석 확인 버튼을 선택하여 출석을 할 수 있습니다.

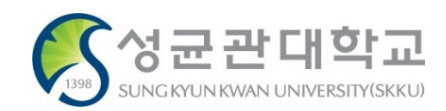

#### **[전자출결 Mobile APP] 출석하기 <sup>41</sup> 【학생용】**

### **2) 인증 번호로 출석하기**

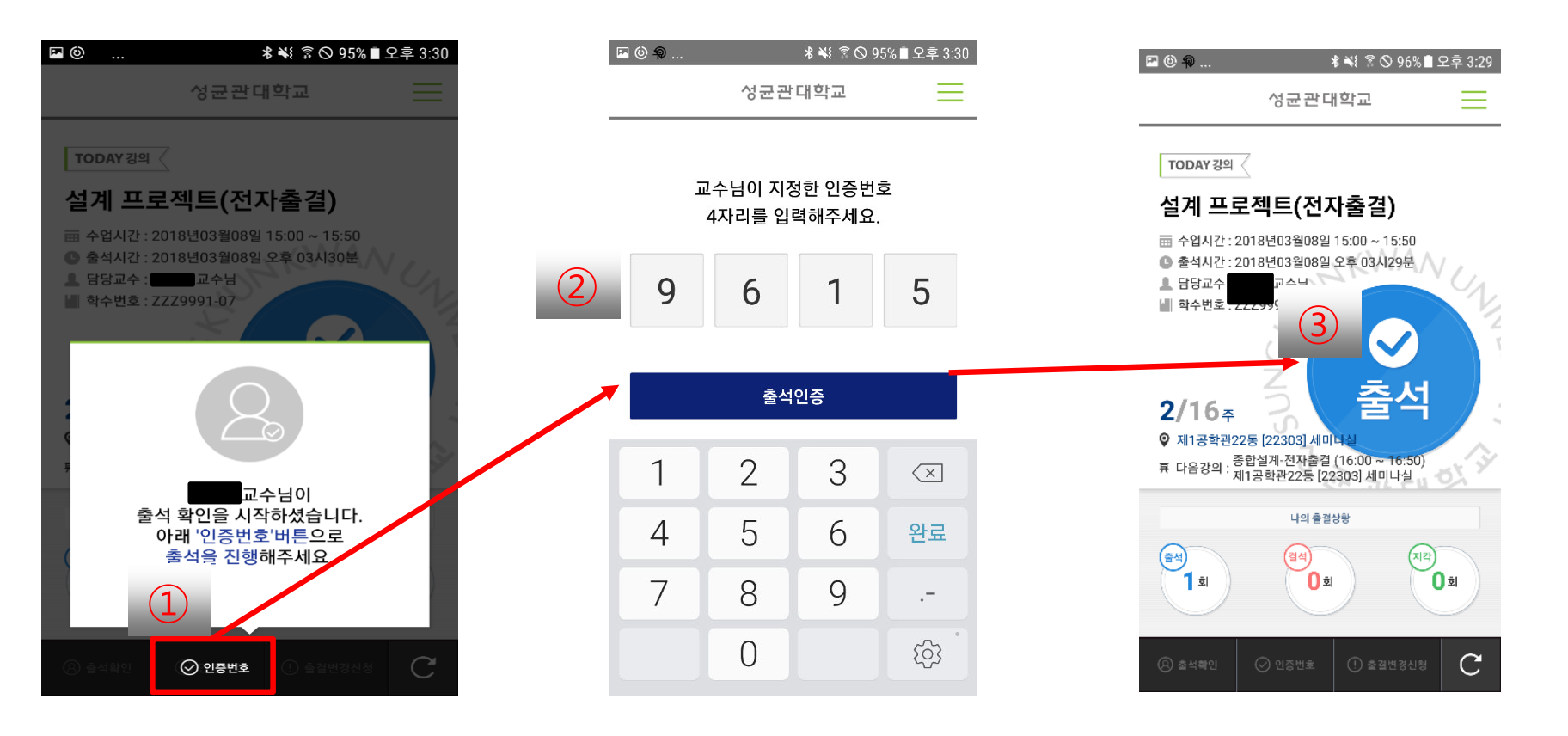

#### ■ 화면 개요

교수님이 인증번호로 출석을 진행하는 경우, 학생이 인증번호를 입력하여 출석을 하는 화면입니다.

- ① 교수님이 인증번호 출석을 진행하는 경우, '인증번호' 버튼이 활성화됩니다.
	- 버튼을 선택하여 인증번호 입력창으로 이동합니다.
- ② 교수님이 안내한 인증번호를 입력합니다.
- ③ 제대로 입력한 경우, 출석으로 처리됩니다. (인증번호 입력시간이 지나면 출석 인증을 할 수 없습니다.)

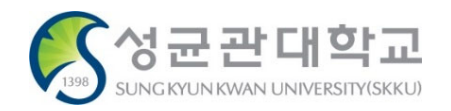

### **3) 출결 현황 조회(강의 목록)**

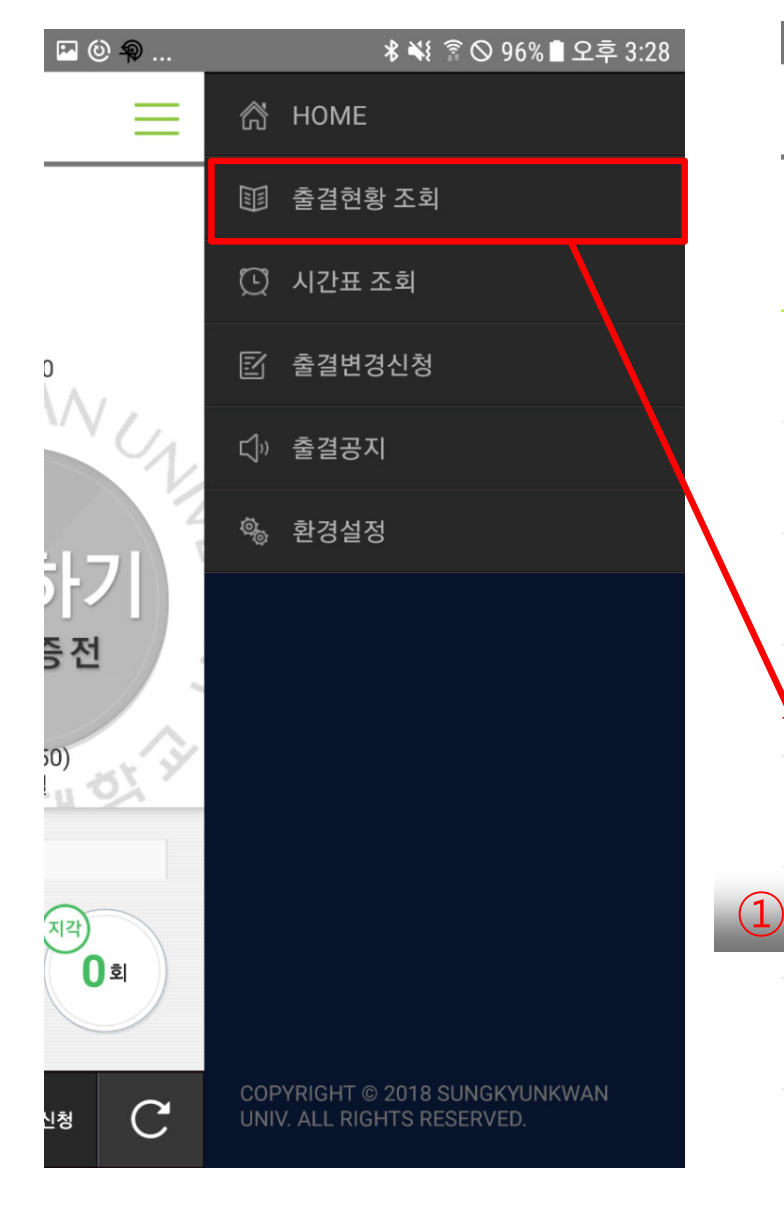

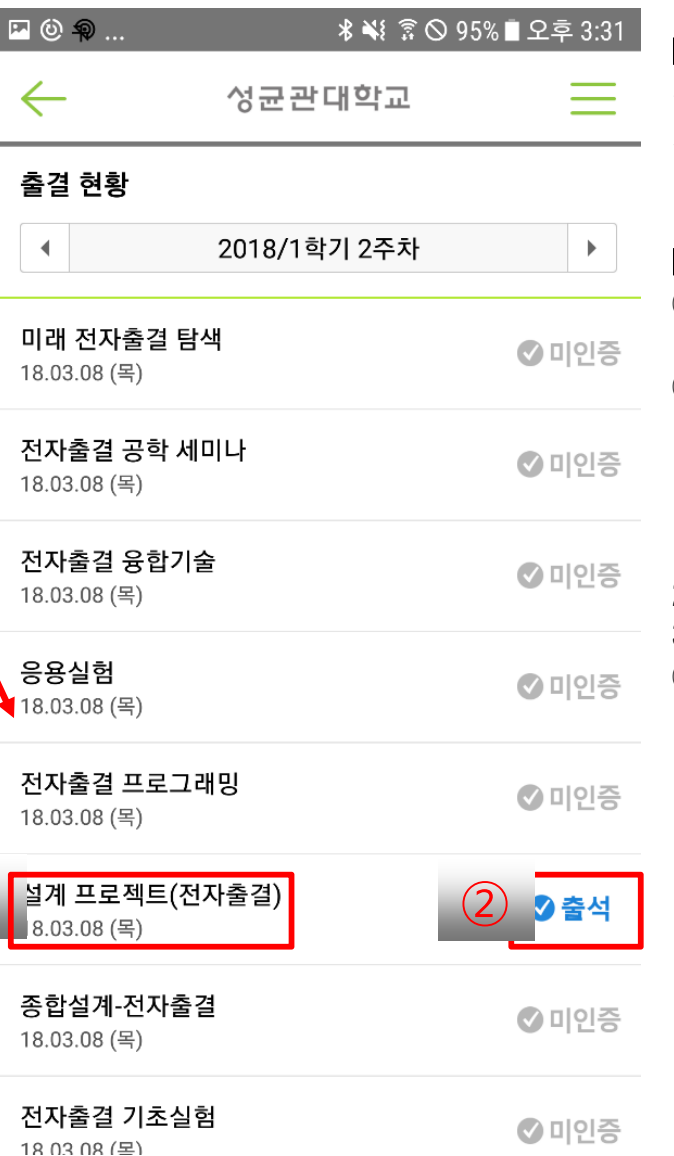

#### ■ 화면 개요 수강중인 교과목에 대한 출결 상태를 표시합니다.

- ① 해당 강의 선택시 출결 현황 상세 화면으로 이동합니다.(다음 페이지)
- ② 수강중인 교과목에 대한 출결 상태가 표시 됩니다. 출결 상태는 다음과 같습니다.
- 1) 미인증 : 교원이나 학생 모두 전자출결시스 템으로 출석처리하지않은 경우
- 2) 출석 : 수업 출석 인정 시간에 체크한 경우
- 3) 지각 : 수업 지각 인정 시간에 체크한 경우
- ① 결석 : 수업 결석 인정 시간에 체크하거나 실제로 결석인 경우

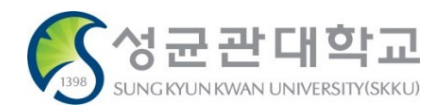

#### **[전자출결 Mobile APP] 학기 출결 현황 조회 하기 <sup>43</sup> 【학생용】**

#### **4) 출결 현황 조회 하기**

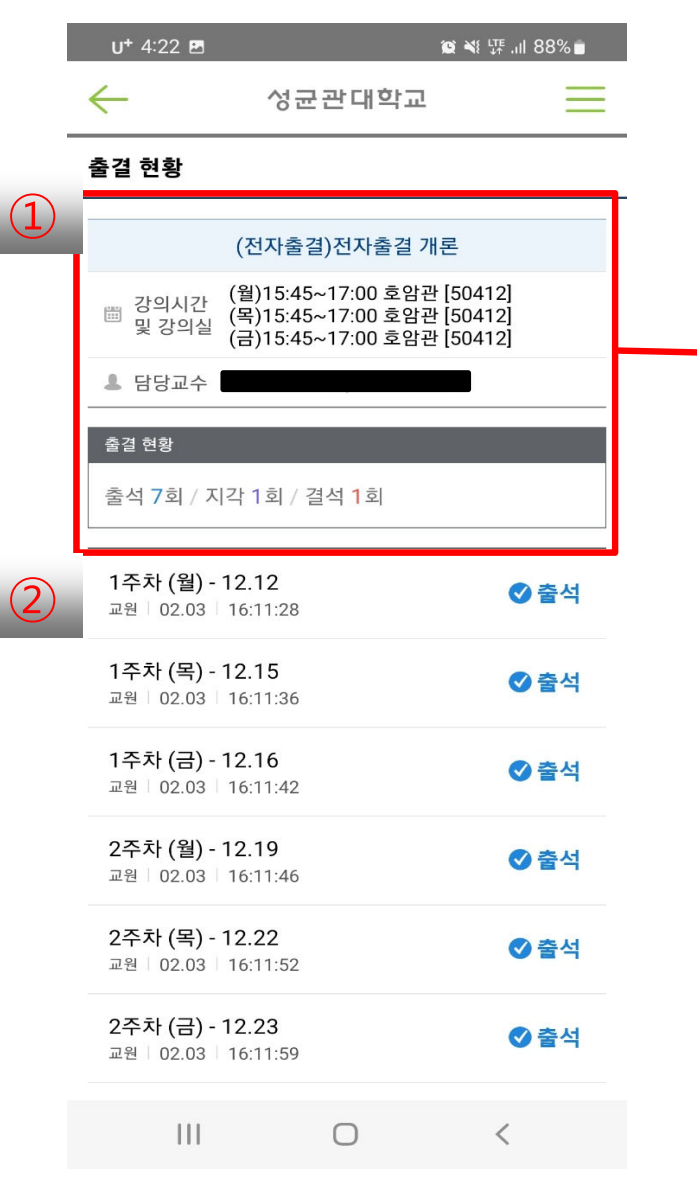

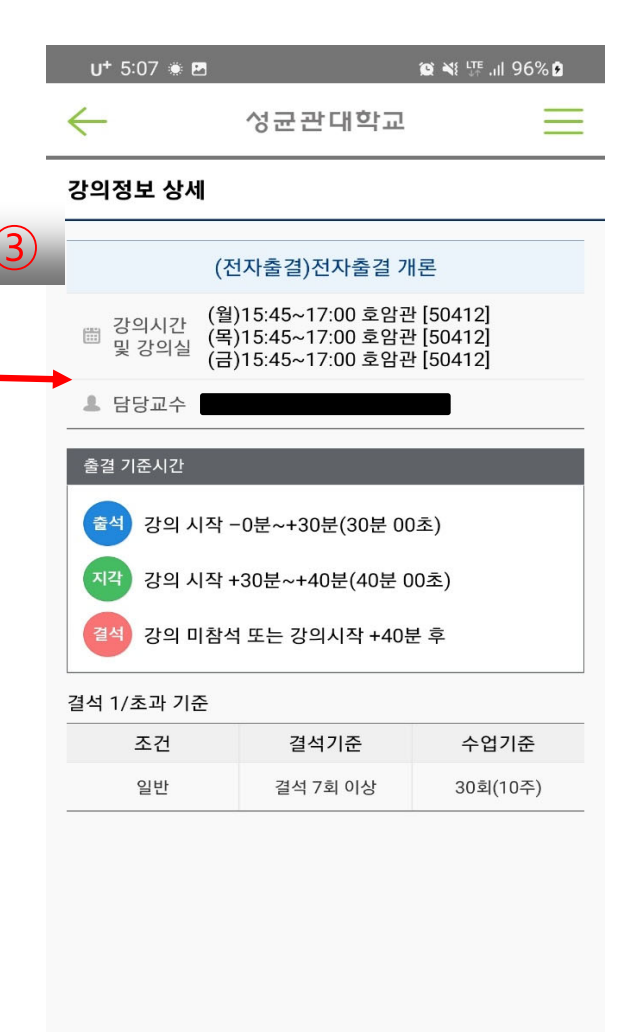

 $\bigcirc$ 

 $\langle$ 

 $\mathbf{H}$ 

#### ■ 화면 개요 수강중인 교과목에 대한 출결 상태를 표시합니다.

- ① 강의시간 및 강의실, 교수님, 출결 현황을 표시합니다. 해당 내용을 선택하면 출결에 대한 강의 정보 상세화면으로 이동합니다.
- ② 수강일별로 출결정보를 목록으로 표시합니 다.
- ③ 강의 시간 및 교수님, 출결기준 시간, 결석 기준 정보를 표시합니다.

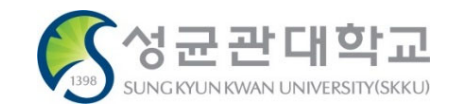

### **5) 시간표 조회**

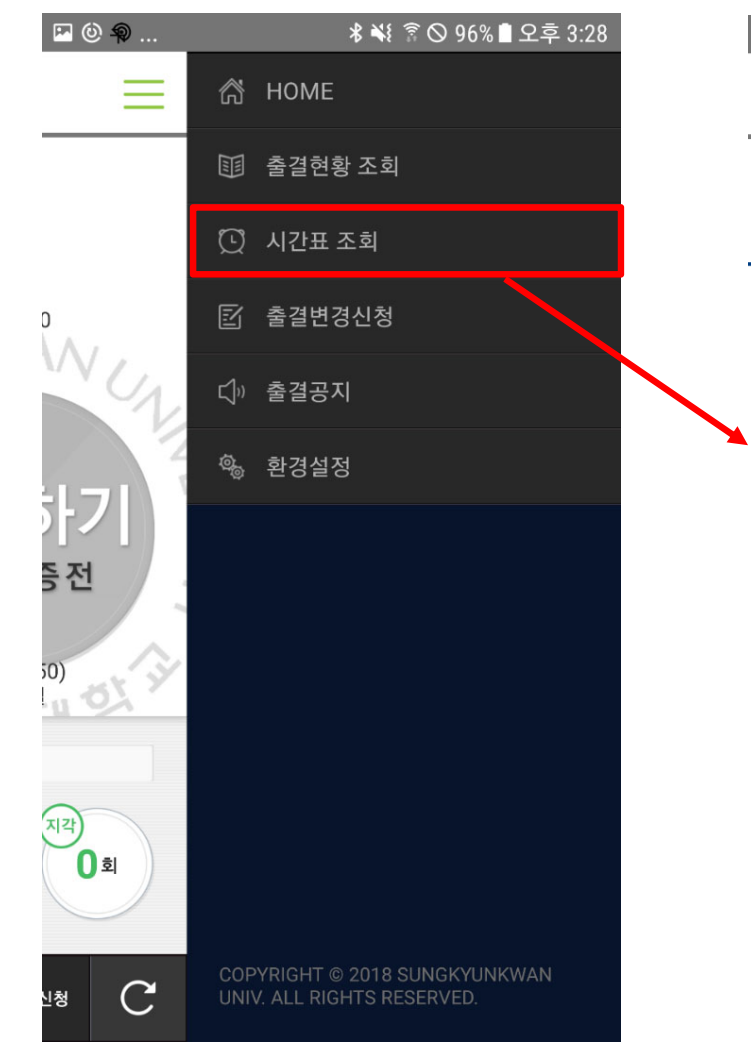

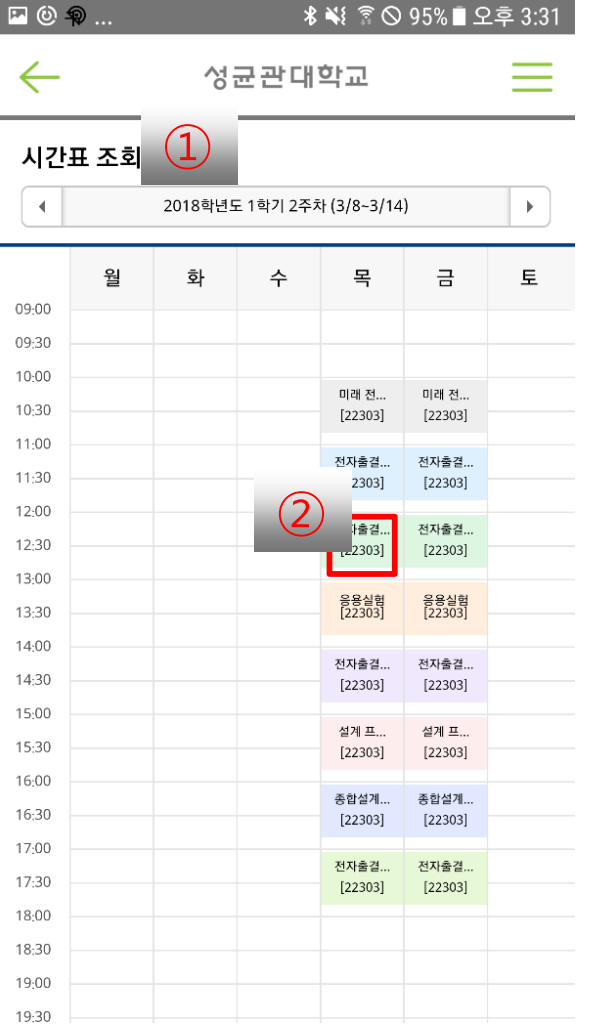

#### ■ 화면 개요

학생이 수강중인 교과목에 대하여 수강 시간표를 표시합니다.

#### ■ 화면 설명

① 주차별 수강 시간표를 조회할 수 있습니다. ② 과목명을 선택하여 해당 강의의 강의정보를 팝업으로 확인할 수 있습니다.

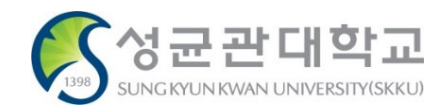

#### **[전자출결 Mobile APP] 출결변경신청 <sup>45</sup> 【학생용】**

# **6) 출결변경신청 하기**

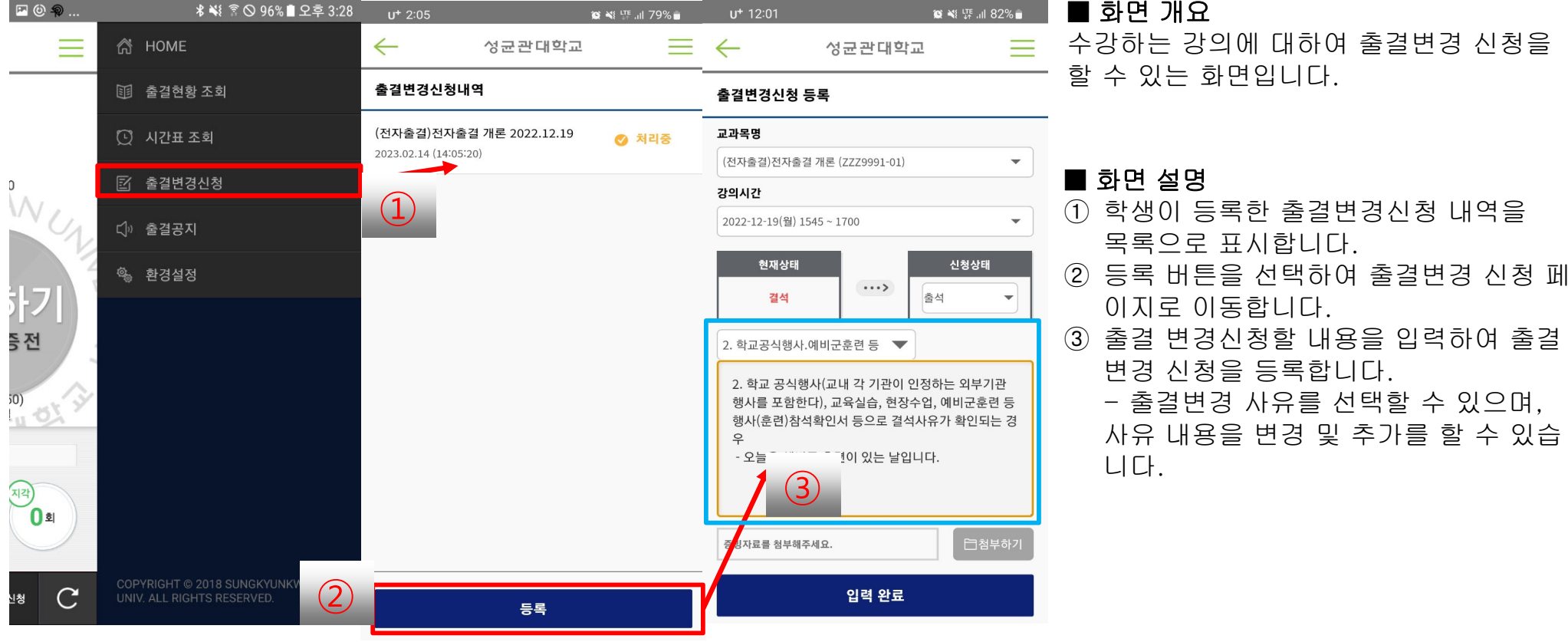

#### ■ 화면 개요

수강하는 강의에 대하여 출결변경 신청을 할 수 있는 화면입니다.

#### ※ 주의사항

- 출결변경신청은 사후 신청만 가능합니다. 교수님께 사전에 구두로 허락을 받으시더라도, WEB 신청 및 승인은 해당 결석일 수업시간 이후에 가능합니다.
- 기존의 서면양식(출석인정신청서, 출석인정사유확인서)은 제출 불가합니다.
- 증빙자료를 1개의 파일로 만들어 반드시 업로드 해야 합니다. 증빙자료 미업로드시 신청이 불가능합니다.

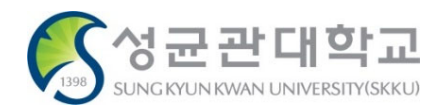

#### **[전자출결 Mobile APP] 환경설정 <sup>46</sup> 【학생용】**

# **7) 환경설정**

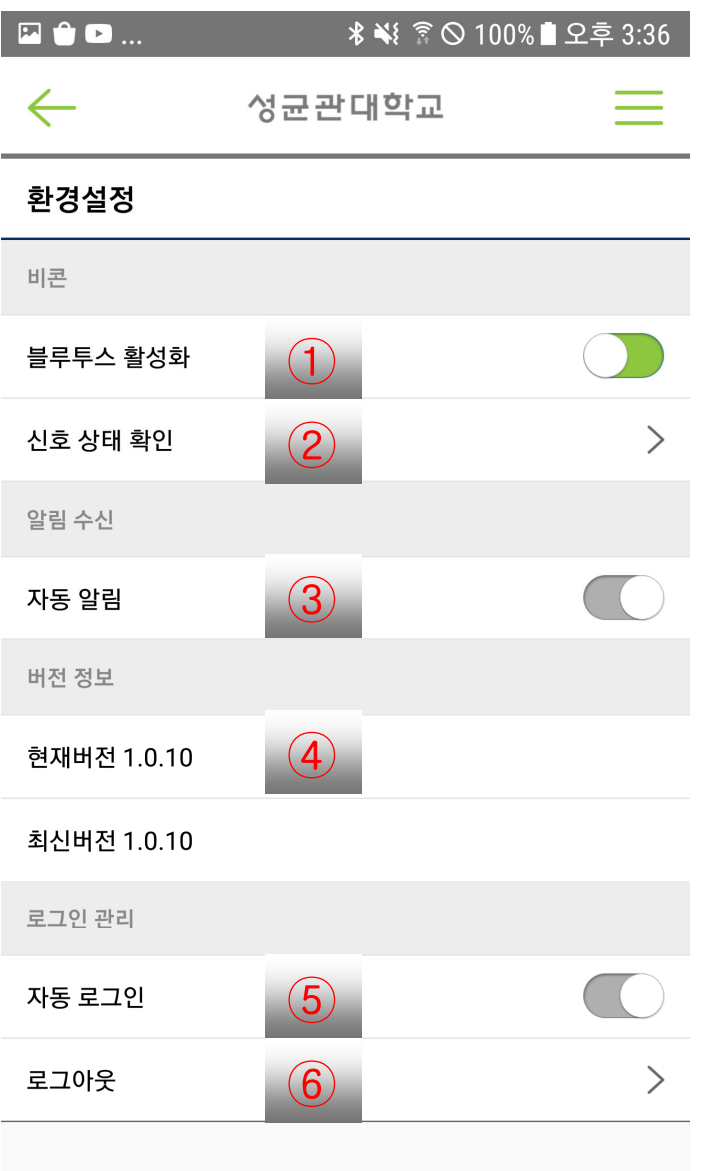

#### ■ 화면 개요

전자출결 APP에서 환경 설정하는 기능입니 다.

#### ■ 화면 설명

- ① 블루투스 현재 상태를 표시하고 ON/OFF 설정을 할 수 있습니다.
	- 아이폰의 경우는 사용자가 직접 켜야합니 다.

- 안드로이드 13 버전이상인 사용자는 ON/OFF 버튼 클릭시 단말 시스템 환경 설 정으로 이동합니다.

- ② 블루투스로 출결 신호를 정상적으로 잘 감지하고 있는 지 확인 할 수 있습니다. (출결 신호는 전자출결 대상 강의실에서만 감지 가능합니다.)
- ③ 자동 알림 수신 여부를 ON/OFF 처리 할 수 있습니다.
- ④ 앱 스토어나 구글 마켓에 새로운 버전이 출시 했을 경우 업데이트 할 수 있습니다.
- ⑤ 전자출결 APP 실행 시 자동 로그인 ON/OFF 처리 할 수 있습니다.
- ⑥ 로그아웃 할 수 있는 기능을 제공합니다.

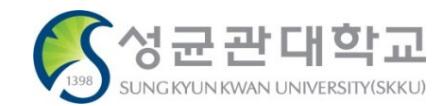